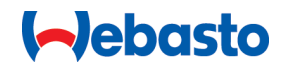

# הנחיות שימוש והתקנה

# **NEXT**

פתרונות טעינה של Webasto

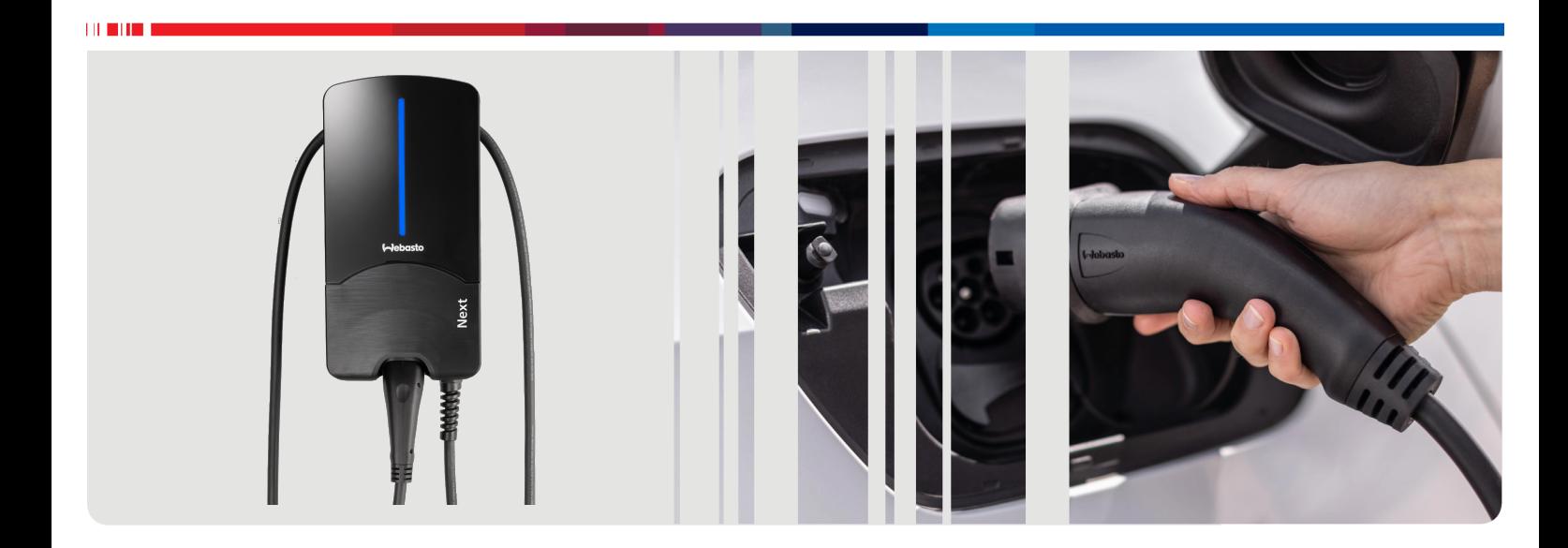

עברית

## תוכן העניינים

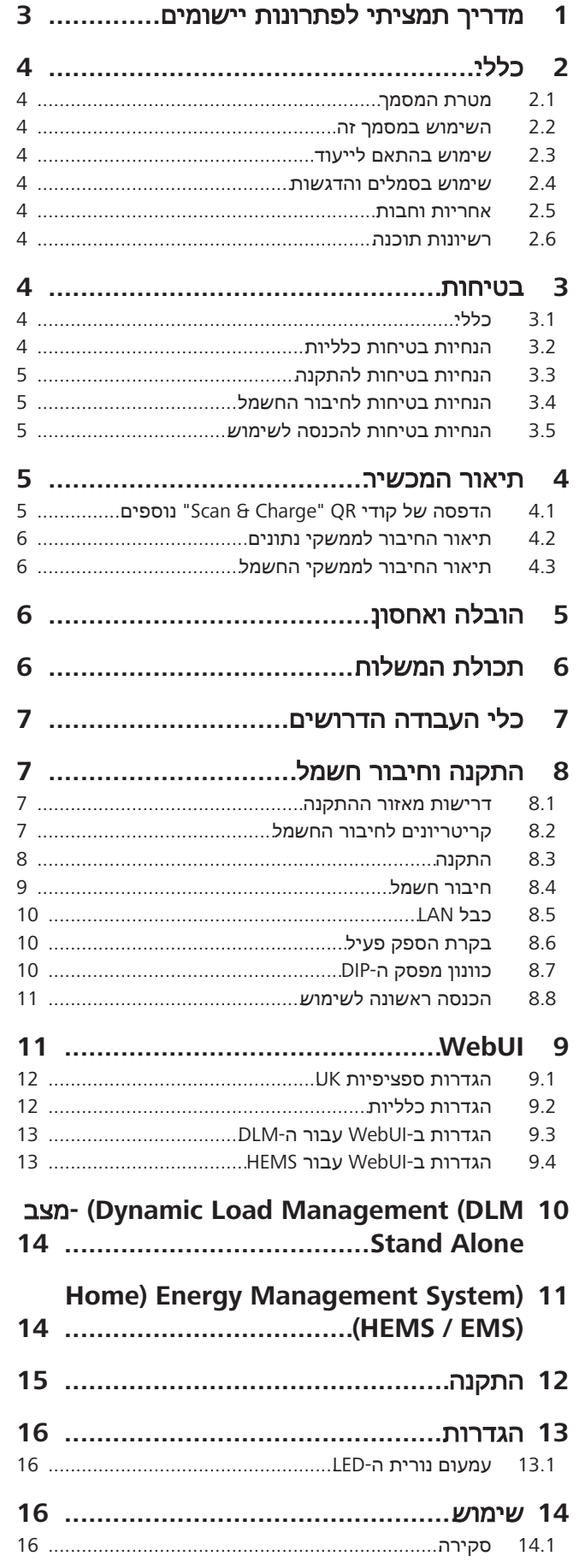

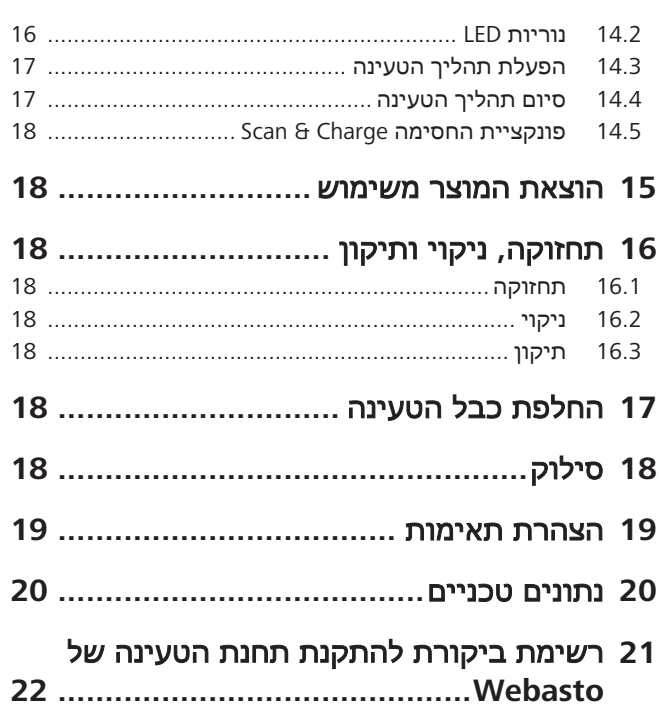

## **1** מדריך תמציתי לפתרונות יישומים

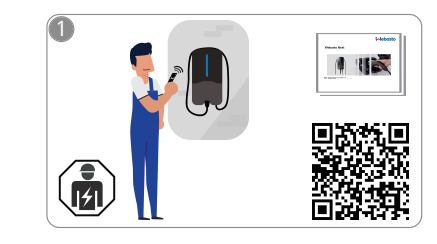

- רק לחשמלאי מוסמך מותר להתקין את .Webasto Next-ה
- שני קודי QR זמינים עבור פעולת "Scan Charge"& , ניתן למצוא אותם במצב האספקה בהוראות הפעלה אלה.

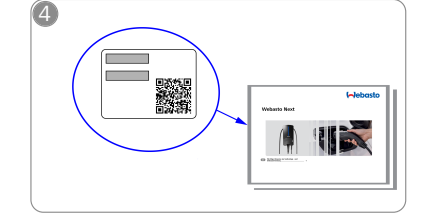

סרוק את קוד ה-QR בתווית במדריך  $\bigcirc$ התמיציתי, והקלד ידנית את סיסמת ה- .WLAN

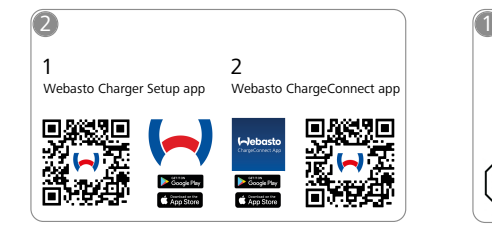

- $\mathbf{r}$ 1) להתקנה: Webasto Charger Setup
	- 2) לשימוש:
- Webasto ChargeConnect

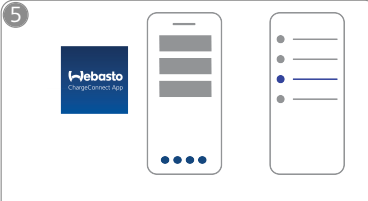

פתח את אפליקציית  $\sqrt{\frac{2}{3}}$ ChargeConnect ובצע את הפעולות, על מנת לחבר את תחנת הטעינה עם

.ChargeConnect-Cloud

<span id="page-2-0"></span>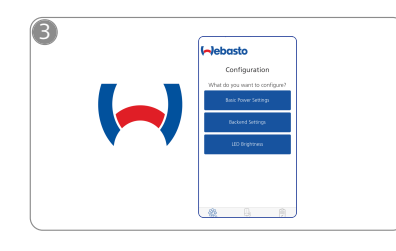

הורד את האפליקציות הדרושות: פתח את אפליקציית Webasto Setup Charger והגדר את תחנת הטעינה.

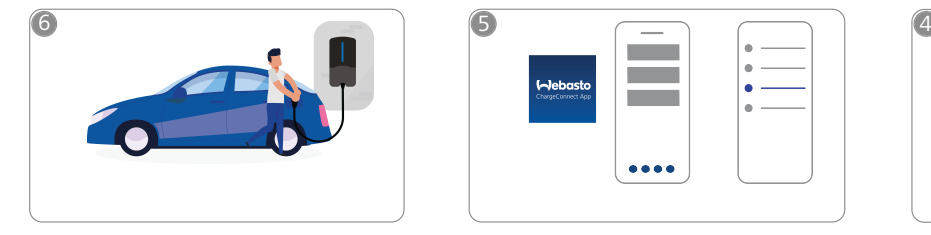

הכנס את תקע הטעינה וגלה את  $\gamma$ פעולות תחנת הטעינה שלך.

## **2** כללי

<span id="page-3-0"></span>ניתן למצוא את הגרסה העדכנית ביותר של מסמך זה בכתובת: <https://charging.webasto.com/int/products/documentation>

## **2.1** מטרת המסמך

<span id="page-3-1"></span>הנחיות הפעלה והתקנה אלו הן חלק בלתי-נפרד מהמוצר. הן מכילות מידע למשתמש לגבי הפעלה בטוחה, ומידע תחנת הטעינה Webasto Next עבור החשמלאים. בנוסף ל"הערות חשובות לגבי הנחיות שימוש והתקנה", שמצורפות למוצר שלך בגרסת דפוס, מסמך זה מכיל מידע מפורט לגבי השימוש במוצר.

## **2.2** השימוש במסמך זה

<span id="page-3-2"></span>u יש לקרוא הנחיות הפעלה והתקנה אלו בנוגע להפעלה והתקנה בטוחות של ה-Next Webasto.

ב"הערות חשובות לגבי הנחיות שימוש והתקנה", שמצורפות למוצר שלך בגרסת דפוס, תמצא מידע מבוא הרלוונטי לבטיחות וההתקנה. במסמך זה תמצא גם מידע נוסף לגבי ההפעלה של תחנת הטעינה.

## הערה

אנו רואים לנכון לציין, שלצורך התקנה הולמת המתקין צריך להכין פרוטוקול התקנה. כמו כן, אנו מבקשים למלא את רשימת הביקורת שלנו, ראה [פרק,21 "רשימת ביקורת](#page-21-0)

[להתקנת תחנת הטעינה של Webasto "בעמוד](#page-21-0) .22

#### הערה Ê

אנשים הסובלים מעיוורון צבעים זקוקים לתמיכה במסגרת השיוך של מחווני שגיאה.

## **2.3** שימוש בהתאם לייעוד

<span id="page-3-3"></span>תחנת הטעינה Next Webasto מיועדת לטעינה של רכבים חשמליים והיברידיים לפי 61851-1IEC, בהתאמה למצב טעינה .3 במצב טעינה זה, תחנת הטעינה מבטיחה את הדברים הבאים:

- l המתח מופעל רק לאחר חיבור נכון של הרכב.
	-

## ● עוצמת החשמל המרבית מקוזזת.

## **2.4** שימוש בסמלים והדגשות

## סכנה

<span id="page-3-4"></span>מילת האיתות מציינת סכנה ברמת סיכון גבוהה, שאי-מניעה שלה עלולה להוביל למוות או לפציעה קשה.

## אזהרה

מילת האיתות מציינת סכנה ברמת סיכון בינונית, שאי- מניעה שלה יכולה להוביל פציעה קלה או מתונה.

## זהירות

מילת האיתות מציינת סכנה ברמת סיכון נמוכה, שאי-מניעה שלה יכולה להוביל פציעה קלה או מתונה.

## הערה

 $\boldsymbol{i}$ 

מילת האיתות מציינת מאפיין טכני ייחודי או (במקרה של אי-הקפדה) נזק אפשרי למוצר.

הפניה למסמכים נפרדים, שמצורפים או ניתנים להזמנה מ- .Webasto

## **2.5** אחריות וחבות

<span id="page-3-5"></span>במקרים של החזרה, ליקויים או נזקים מכל סוג, נא לפנות ישירות לשותף, המתקין או הסוכן הרלוונטיים.

Webasto לא תישא בכל חבות לליקויים או נזקים הנובעים מאי- הישמעות להנחיות ההתקנה וההפעלה. החרגת חבות זו תקפה במיוחד לגבי:

- l שימוש לא ראוי.
- l תיקונים בידי חשמלאי שלא הוזמן על ידי Webasto.
	- שימוש בחלקי חילוף לא מקוריים
- l הסבה לא מורשית של המכשיר מבלי לקבל את הסכמתה של .Webasto
	- l התקנה והכנסה לשימוש בידי עובדים לא מוסמכים (לא חשמלאים).
		- l סילוק בלתי הולם לאחר ההוצאה משימוש.

## אזהרה

רק לחשמלאים מוסמכים מותר לבצע את ההתקנה, חיבור החשמל וההכנסה לשימוש של תחנת הטעינה.

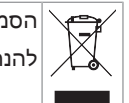

הסמל של פח האשפה עם הקו באמצע מציין שיש להישמע להנחיות בפרק [פרק,18 "סילוק" בעמוד](#page-17-7) .18

## **2.6** רשיונות תוכנה

<span id="page-3-7"></span><span id="page-3-6"></span>מוצר זה מכיל תוכנת קוד פתוח. ניתן להציג מידע נוסף בנושא (תניות פטור, הצעות בכתב ופרטי רישיון) דרך שרת האינטרנט המשולב. ניתן להגיע לשרת האינטרנט דרך הנקודה החמה (https://172.0.2.1/ .(licensing.html

## **3** בטיחות

## **3.1** כללי

יש להשתמש במכשיר רק במצב טכני תקין לגמרי.

<span id="page-3-9"></span><span id="page-3-8"></span>יש לדאוג לתיקון תקלות שפוגעות בבטיחות של עובדים או של המכשיר בבהתאם לכללים התקפים במדינה הרלוונטית.

## **3.2** הנחיות בטיחות כלליות

## סכנה $\sqrt{N}$

- l רמות מתח גבוהות מסוכנות בתוך הציוד.
- l תחנת הטעינה אינה כוללת מפסק ניתוק משל עצמה. התקני ההגנה המותקנים ברשת החשמל משמשים גם לצורך ניתוקה.
- l לפני השימוש, יש לבדוק אם קיימים נזקים חזותיים בתחנת הטעינה. במקרה של נזק, אין להשתמש בתחנת הטעינה.
	- l רק לחשמלאי מוסמך מותר לבצע את ההתקנה, חיבור החשמל וההכנסה לשימוש של תחנת הטעינה.
		- l אסור להסיר את כיסוי אזור ההתקנה בזמן ההפעלה.
- l אסור להסיר מתחנת הטעינה את הסימונים, סמלי האזהרה ולוחיות הדגם.
	- l רק לחשמלאי מוסמך מותר להחליף את כבל הטעינה, בהתאם להנחיות.
	- l אסור בשום פנים ואופן לחבר לתחנת הטעינה מכשירים אחרים.
- יש לוודא שכבל הטעינה ומחבר הטעינה מוגנים מפני דריכה  $\bullet$ עליהם, מעיכה שלהם וסיכונים מכניים אחרים.
	- l במקרה של נזק בתחנת הטעינה, כבל הטעינה ומחבר הטעינה, יש לעדכן מיד את השירות. אסור להשמיך להשתמש בתחנת הטעינה.
	- l יש להגן על כבל הטעינה ומחבר הטעינה מפני מגע עם מקורות חום חיצוניים, מים, לכלוך וחומרים כימיים.
	- l אסור להאריך את כבל הטעינה בעזרת כבל מאריך או מתאם לצורך חיבורו לרכב.
		- l יש לנתק את כבל הטעינה רק ממחבר הטעינה.
	- l אסור בשום אופן לנקות את תחנת הטעינה בעזרת אמצעי לניקוי בלחץ גבוה או מכשיר דומה, או בעזרת צינור גינה.
	- l אסור למשוך את כבל הטעינה במהלך השימוש. l הקפד לאפשר גישה לתחנת הטעינה רק לעובדים שקראו
	- את הנחיות ההפעלה האלו.

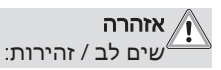

- l לפני הניקוי של בוקסות תקע הטעינה, חובה לכבות את אספקת המתח.
- l במקרה של אי-שימוש בכבל הטעינה, תלה אותו במחזיק הכבלים הייעודי ונעל את מחבר הטעינה במתלה. במסגרת כך יש ללפף את כבל הטעינה בחופשיות מסביב למחזיק הכבלים, כדי למנוע מגע שלו ברצפה.
- <span id="page-4-0"></span>l - הקפד להגן על כבל הטעינה ומחבר הטעינה מפני דריכה עליהם, מעיכה שלהם וכל יתר הסיכונים המכניים.

## **3.3** הנחיות בטיחות להתקנה

## אזהרה $\sqrt{}$

- l לצורך התקנה בטוחה, יש להישמע להוראות המפורטות במסמך זה.
- l רק לחשמלאים מוסמכים מותר לבצע את ההתקנה, חיבור החשמל וההכנסה לשימוש של תחנת הטעינה.
	- l שים לב לדרישות החוק המקומי החלות על ההתקנה החשמלית, הגנת האש, תקנות הבטיחות ודרכי המילוט במקום ההתקנה המתוכנן.
	- l יש להשתמש רק בחומרי ההתקנה הכלולים במשלוח.
	- l כאשר הציוד פתוח, נקוט את האמצעים הנאותים להגנת ESD, כדי למנוע פריקה אלקטרוסטטית.
- l במסגרת העבודה עם לוחות שקיימת בהם סכנה אלקטרוסטטית, לבש צמיד אנטיסטטי מוארק והקפד על אמצעי הגנת ה-ESD הנאותים. מותר ללבוש את הצמיד רק בזמן ההתקנה והחיבור של יחידת הטעינה. אסור בשום פנים ואופן ללבוש את הצמיד ליד Next Webasto מוליך.
	- l יש לדאוג להארקה נאותה של חשמלאים מוסמכים בזמן ההתקנה של Next Webasto.
	- l התקן את ה-Next Webasto בסביבה שקיימת בה סכנת .(Ex-Zone) פיצוץ
	- התקן את ה-Webasto Next במצב שבו כבל הטעינה לא C יחסום או יגביל שום מעבר.
	- אל תתקין את ה-Webasto Next בסביבות שקיימים בהן Webasto אמוניה או אוויר המכיל אמוניה.
	- l אל תתקין את ה-Next Webasto במקום שבו היא עלולה להיפגע כתוצאה מנפילת עצמים.
		- l ה-Next Webasto מתאימה לשימוש בפנים ובחוץ.
- l אל תתקין את ה-Next Webasto ליד מערכות התזת מים, לדוג' מתקני שטיפת רכב, ציוד לניקוי בלחץ גבוה או צינורות גינה.
- l הגן על ה-Next Webasto מפני נזקים כתוצאה מקיפאון, ברד או תופעות טבע דומות. אנו מעוניינים להדגיש בהקשר זה את רמת אטימות ה-IP) 54IP(.
	- l ה-Next Webasto מתאימה לשימוש באזורים שהגישה אליהם לא מוגבלת.
	- l הגן על ה-Next Webasto מפני אור שמש ישיר. טמפרטורות גבוהות עלולות להקטין את זרם הטעינה ואף לעצור לגמרי את תהליך הטעינה. טמפרטורת הפעולה של דגם ה11- קו"ט היא C-30° עד  $+55^{\circ}$ C

טמפרטורת הפעולה של דגם ה22- קו"ט היא C-30° עד  $+45^{\circ}$ C

- l יש לבחור מקום ההתקנה של ה-Next Webasto באופן שישלול את האפשרות להתנגשות לא מכוונת של כלי-רכב. אם אין יכולת לשלול את האפשרות של גרימת נזק, יש לנקוט אמצעי בטיחות.
	- l אל תפעיל את ה-Next Webasto במקרה של פגיעה בה במהלך ההתקנה - יש להחליף את הציוד.

## **3.4** הנחיות בטיחות לחיבור החשמל

## אזהרה $\bigwedge$

- <span id="page-4-1"></span>l כל אחת מתחנות הטעינה צריכה להיות מוגנת בהתקנת החיבור באמצעות מפסק פחת ומפסק זרם. ראה [פרק,8.1](#page-6-2)  ["דרישות מאזור ההתקנה" בעמוד](#page-6-2) .7
- l לפני החיבור החשמלי של תחנת הטעינה, ודא שאין מתח בחיבורי החשמל.
- l יש להקפיד על שימוש בכבל חיבור שמתאים לחיבור רשת החשמל.
- l אסור להשאיר את תחנת הטעינה ללא השגחה כאשר מכסה ההתקנה פתוח.
- l אסור לשנות את הכוונון של מפסקי ה-DIP כאשר המכשיר כבוי.
	- l יש לשים לב להודעות של מפעיל רשת החשמל.

## **3.5** הנחיות בטיחות להכנסה לשימוש

## אזהרה $\sqrt{}$

- <span id="page-4-2"></span>l רק לחשמלאי מוסמך מותר לבצע את ההכנסה לשימוש של תחנת הטעינה.
	- l לפני ההכנסה לשימוש, חשמלאי מוסמך צריך לוודא שתחנת הטעינה חוברה בצורה נכונה.
	- l במסגרת ההכנסה הראשונה לשימוש של תחנת הטעינה, אסור עדיין לחבר רכבים.
- l לפני ההכנסה לשימוש של תחנת הטעינה יש לבצע בדיקה חזותית של נקודות פגיעה ונזקים בכבל הטעינה, במחבר הטעינה ובתחנת הטעינה. אסור להכניס לשימוש תחנת טעינה שניזוקה או שנעשה בה שימוש בכבל טעינה או מחבר טעינה פגומים.

## **4** תיאור המכשיר

<span id="page-4-5"></span><span id="page-4-3"></span>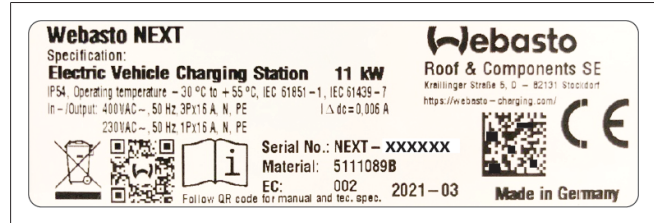

*איור 1 בדוגמה לוחית הדגם של Next Webasto) גרסת 11 קו"ט)*

תחנת הטעינה המתוארת בהנחיות הפעלה והתקנה אלו היא ה- Next Webasto, עם כבל המחובר בקביעות. תיאור המכשיר המדויק בהתאם למספר החומר, שמורכב ממספר בן שבע ספרות ואות, מצוין בלוחית הדגם של תחנת הטעינה.

## <span id="page-4-4"></span>**4.1** הדפסה של קודי **QR" Charge & Scan"** נוספים

כאשר קוד ה-QR הנוכחי של תחנת הטעינה כבר אינו קריא, ניתן ליצור עותק חדש ממנו בעזרת נתוני המוצר והמספר הסידורי של תחנת הטעינה.

.1 לחץ על כתובת ה-URL הבאה כדי להוסיף לדפדפן הכרום שלך את ההרחבה "מחולל קודי QR".

> [https://chrome.google.com/webstore/detail/qr-code](https://chrome.google.com/webstore/detail/qr-code-generator/afpbjjgbdimpioenaedcjgkaigggcdpp)[generator/afpbjjgbdimpioenaedcjgkaigggcdpp](https://chrome.google.com/webstore/detail/qr-code-generator/afpbjjgbdimpioenaedcjgkaigggcdpp)

- .2 בדפדפן הכרום שלך, לחץ בצד ימין למעלה על סמל ה- החדש.
- .3 הזן את הפרטים של מכשיר הטעינה שלך בתבנית הבאה. מידע זה מופיע, לדוגמה, בלוחית הדגם של מכשיר הטעינה (ראה [איור](#page-4-5) 1): – **PROD:]**מספר חלק];**SERIAL:]**מספר סידורי]
	- *PROD:5111089C;SERIAL:NEXT-WS123456* :דוגמה–
		- .4 לחץ על "הורד" כדי להוריד את קובץ ה-PNG שהופק.
		- .5 יש אפשרות להדביק את קובץ ה-PNG במסמך Word.

## .6 הדפס את קובץ ה-PNG או מסמך ה-Word שהורדת.

## **4.2** תיאור החיבור לממשקי נתונים

<span id="page-5-0"></span>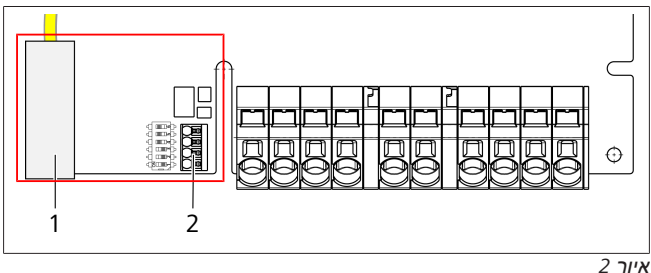

מקרא

 $(LAN)$  RJ45 1 2 מחבר ל-CP ומגע נטול פוטנציאל.

כאשר המכסה פתוח, ניתן למצוא את ממשקי הנתונים בצד השמאלי של אזור החיבורים. אזור זה מופרד מאזור חיבורי החשמל.

## **ModBus 4.2.1**

ה-Next Webasto מוכן לשימוש במערכת ניהול חשמל מורחב בעזרת מונה חכם בעל עדיפות גוברת.

> סקירה נוכחית של המסמכים הזמינים, כולל המונים החכמים התואמים, מופיעה בכתובת

<https://charging.webasto.com/int/products/documentation>

### **LAN 4.2.2**

ניתן לחבר את Next Webasto לתשתית הרשת במקום ההצבה. ניתן להגדיר ולפקח על תחנת הטעינה באמצעות החיבור הזה. תנאי מקדים לבקרה הוא חיבור לקצה אחורי או למערכת ניהול למערכת ניהול החשמל המקומית. Webasto ממליצה על כבל רשת 7CAT, אבל גם e5CAT יספיק. אם ברצונך להשתמש במספר פונקציות דרך ממשק ה- LAN) לדוג' ModBus וחיבור לאינטרנט), יש להפעיל מראש בהתקנה הביתית מתג רשת DHCP או נתב.

## **WLAN 4.2.3**

ה-Next Webasto כולל מודול WLAN, וניתן לחבר אותו לאינטרנט בעזרת נתב WLAN חיצוני (לצורך השימוש ב-

WebastoChargeConnect(. יש להגדיר את התצורה של חיבור ה- WLAN דרך היישומון Setup Webasto או ה-WebUI.

## **4.2.4** כבל בקרה **(Pilot Control(**

<span id="page-5-4"></span>כבל הטעינה כולל, חוץ מכבלי החשמל, גם כבל נתונים שמכונה כבל CP) Pilot Control(. כבל זה (שחור – לבן) מחובר בחיבור ה-CP להדק התקיע (המגע התחתון ביותר 1). הדבר תקף לגבי ההתקנה של כבל

הטעינה המקורי, וגם להחלפה של כבל הטעינה. ראה גם [פרק,8.3.1](#page-7-1) 

["חיבור כבל הטעינה" בעמוד](#page-7-1) .8

<span id="page-5-5"></span>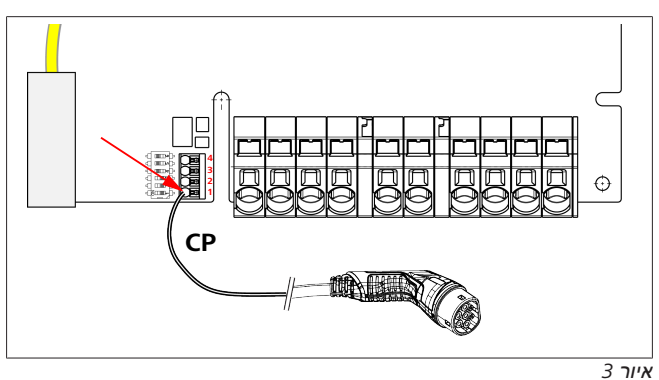

## **4.3** תיאור החיבור לממשקי החשמל

<span id="page-5-1"></span>החיבורים של כבל חיבור הרשת מסומנים ב-"IN". חמשת הדקי החיבור בצד שמאל מסומנים כ- .L3/L2/L1/N/PE

החיבורים של כבל הטעינה מסומנים ב-"OUT". חמשת הדקי החיבור .PE/N/L1/L2/L3-כ מסומנים ימין בצד

#### הערה ≽

לצורך השחרור של חיבורי החשמל יש להשתמש במברג מינוס שטוח ולחבר אותו ישירות לפתח הייעודי דרך הדק הלחיצה.

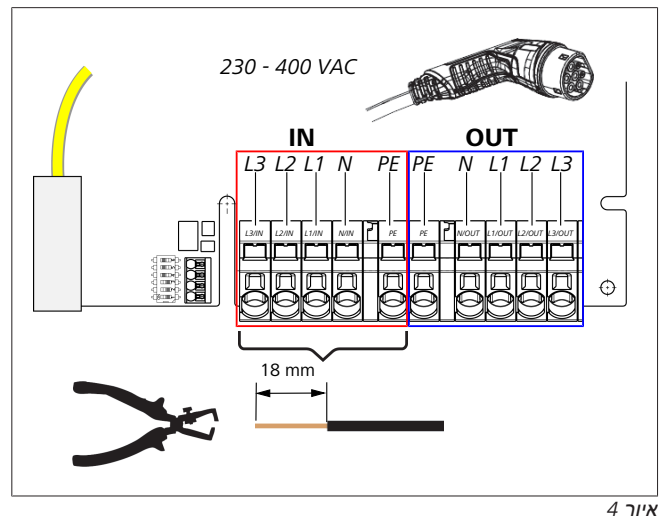

IN החיבורים של כבל חיבור הרשת

OUT החיבורים של כבל הטעינה

## **5** הובלה ואחסון

<span id="page-5-2"></span>במסגרת ההובלה יש לשים לב לטווח טמפרטורות האחסון. יש לבצע את ההובלה רק באריזה מתאימה.

## **6** תכולת המשלוח

<span id="page-5-3"></span>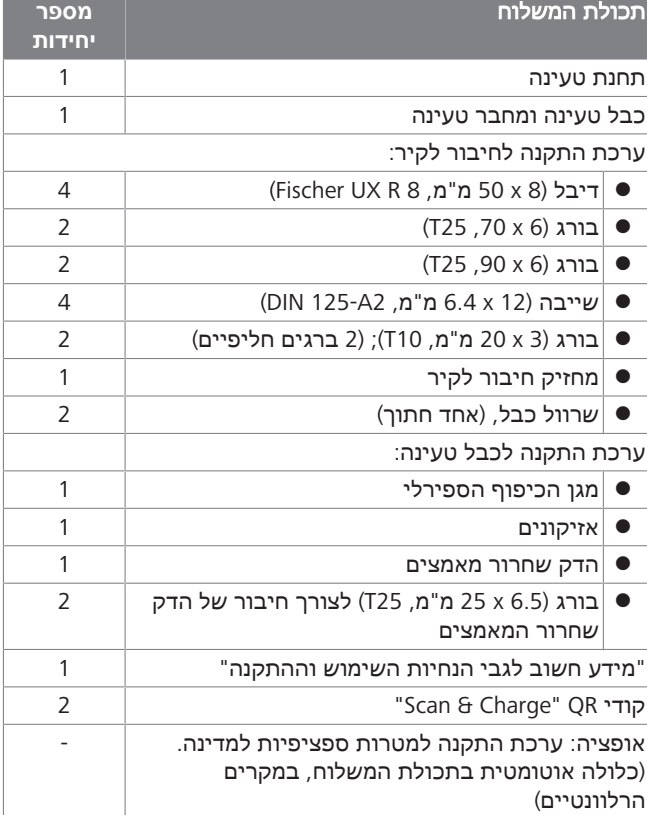

*טב':1 תכולת המשלוח*

#### הערה  $\Leftarrow$

הדיבל המצורף 8 R UX Universaldübel Fischer הוא דיבל פלסטיק מניילון איכותי. כדי להשיג אחיזה מרבית, הדיבל האוניברסלי מתרחב במבנים מלאים ונאחז היטב במבנים חלולים ובנייה טרומית.

## **7** כלי העבודה הדרושים

<span id="page-6-0"></span>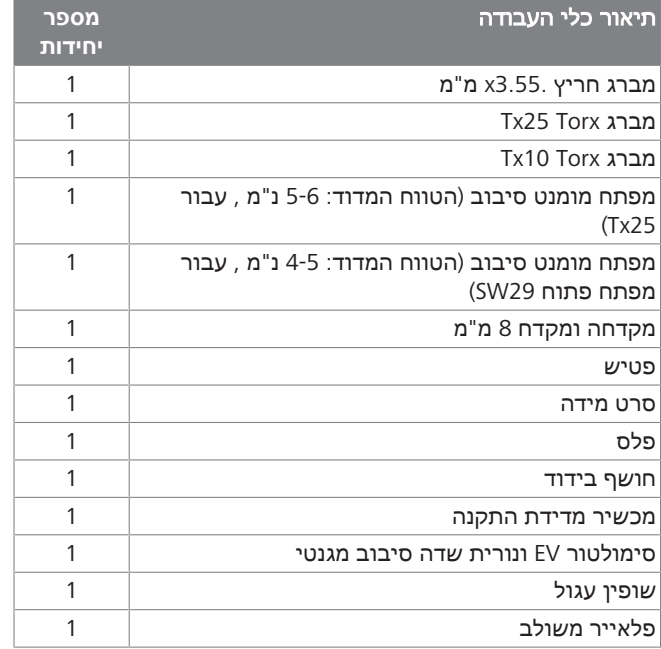

### הערה

<span id="page-6-1"></span>ניתן גם להדפיס שבלונת קדיחה, שכלולה גם היא בתכולת המשלוח. תהליך ההדפסה צריך להתבצע בקנ"מ .1:1 בדוק את המידות אחרי תהליך ההדפסה.

## **8** התקנה וחיבור חשמל

יש להישמע להנחיות הבטיחות המפורטות ב-[פרק,3](#page-3-7) 

["בטיחות" בעמוד](#page-3-7) .4

לצורך הגישה למסמכים נוספים יש להשתמש באחת האפשרויות הבאות:

### אפליקציית השירות של **Webasto)** להתקנה**)**

כדי להוריד יישומון זה:

סכנה

u סרוק את קוד ה-QR הבא.

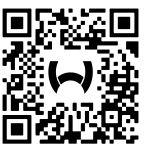

u לחלופין, עבור לאחת הכתובות הבאות: או) Apple App Store) [/https://apps.apple.com](https://apps.apple.com/) .(Google Play Store) [/https://play.google.com](https://play.google.com/)

לצורך הגישה לאפליקציית השירות של Webasto ולמסמכים הטכניים המקוונים, סרוק את קוד ה-QR או את הברקוד שנמצא על אריזת המוצר של Webasto.

ניתן למצוא את הוראות ההפעלה שלנו גם באתר Webasto, בכתובת: <https://charging.webasto.com/int/products/documentation> ניתן למצוא את כל השפות בפורטל ההורדות באתר שלנו.

#### הערה Þ

קונספט הבטיחות של ה-Next Webasto מבוסס על ההנחה שקיימת הארקה, וחשמלאי מוסמך צריך לוודא תמיד את תקינותה במסגרת ההתקנה.

## **(**להתקנה **(Webasto Charger Setup** האפליקציה

כדי להוריד יישומון זה:

u סרוק את קוד ה-QR הבא.

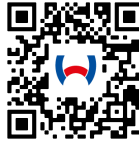

u לחלופין, עבור לאחת הכתובות הבאות: או) Apple App Store) [/https://apps.apple.com](https://apps.apple.com/) .(Google Play Store) [/https://play.google.com](https://play.google.com/)

## האפליקציה **ChargeConnect Webasto)** לשימוש**)**

כדי להוריד יישומון זה:

u סרוק את קוד ה-QR הבא.

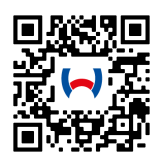

u לחלופין, עבור לאחת הכתובות הבאות: או) Apple App Store) [/https://apps.apple.com](https://apps.apple.com/) .(Google Play Store) [/https://play.google.com](https://play.google.com/)

## **8.1** דרישות מאזור ההתקנה

<span id="page-6-2"></span>במסגרת הבחירה של מקום ההתקנה Next Webasto, יש להביא בחשבון את הנקודות הבאות:

- l במסגרת ההתקנה, השפה התחתונה של שבלונת ההתקנה המצורפת צריך להיות לפחות 90 ס"מ (ראה [איור](#page-14-1) 21)
- l אם מותקנות מספר תחנות טעינה זו ליד זו, המרווח בין תחנה לתחנה צריך להיות לפחות 200 מ"מ.
	- l משטח ההתקנה צריך להיות מסיבי ויציב.
- l משטח ההתקנה צריך להיות ישר לגמרי (הפרש של 1 מ"מ לכל היותר בין נקודת התקנה אחת לשנייה).
	- l למשטח ההתקנה אסור להכיל חומרים דליקים.
	- l חיווט קצר ככל האפשר של הכבל בין תחנת הטעינה לרכב.
		- l מניעת הסיכון לנסיעה על כבל הטעינה.
			- l חיבורי חשמל אפשריים מהתשתית.
		- l אין הגבלה של נתיבי הולכי רגל ודרכי מילוט.
	- l לצורך הפעלה מיטבית ללא תקלות, יש לבחור מקום התקנה שאין בו אור שמש ישיר.
	- l מצב החניה האופייני של הרכב, תוך התחשבות במצב תקע הטעינה של הרכב.
		- l הישמעות לתקנות הבנייה וכיבוי האש המקומיות.

### הערה

מרחק ההתקנה בין השפה התחתונה של תחנת הטעינה לבין הבסיס צריך להיות לפחות 0.9 מ'.

#### הערה E

יש לשים לב לערכות ההתקנה למטרות ספציפיות למדינה (ראה [פרק,6 "תכולת המשלוח" בעמוד 6](#page-5-3)).

## **8.2** קריטריונים לחיבור החשמל

<span id="page-6-3"></span>זרם הטעינה המרבי המוגדר במפעל מצוין בלוחית הדגם של תחנת הטעינה. בעזרת מפסקי DIP ניתן להתאים את זרם הטעינה המרבי לערך של מפסקי הזרם המובנים.

#### הערה Ê

לערכי הזרם של התקני ההגנה אסור בשום אופן לחרוג מתחת לערך הזרם שמצוין בלוחית הדגם של תחנת הטעינה או שנקבע באמצעות מפסק ה-DIP.) ראה [פרק,8.7 "כוונון](#page-9-2)

[מפסק ה-DIP "בעמוד 10](#page-9-2)).

לפני התחלת פעולות החיבור יש לדאוג לבדיקה של התנאים המקדימים להתקנה של תחנת הטעינה בידי חשמלאי מוסמך. יש להישמע לתקנות של הרשויות ושל מפעיל רשת החשמל במדינה הספציפית, לדוג' חובת דיווח על ההתקנה של תחנת הטעינה.

> הערה Z

במדינות מסוימות, הטעינה החד-פאזית מוגבלת לעוצמת זרם מוגדרת. יש להקפיד על תנאי החיבור המקומיים.

יש לחבר את התקני ההגנה המוזכרים בהמשך באופן שבו במקרה של תקלה תחנת הטעינה תנותק מרשת החשמל. יש לבחור את התקני ההגנה בהתאם לתקנות ההתקנה והתקנים במדינה הרלוונטית. זרם הטעינה המרבי המוגדר במפעל מצוין בלוחית הדגם של תחנת הטעינה. בעזרת מפסקי DIP ניתן להתאים את זרם הטעינה המרבי לערך של מפסקי הזרם המובנים.

## **8.2.1** קביעת המידות של מפסק הפחת

כעיקרון תקפות תקנות ההתקנה של המדינה הרלוונטית. אם באותה מדינה לא נקבע אחרת, כל אחת מתחנות הטעינה צריכה להיות מוגנת על ידי התקן פחת מתאים (RCD סוג A (בזרם הפעלה ≤ 30 מיליאמפר.

## **8.2.2** קביעת המידות של מפסק הזרם

מפסק הזרם (MCB (צריך לעמוד בדרישות של 60898 EN. לשטף האנרגיה (<sup>2</sup>t) אסור לחרוג מ-A<sup>2</sup>s 80,000.

לחלופין מותר להשתמש גם בשילוב בין מפסק זרם ומפסק פחת (RCBO (לפי 61009-1 EN. הפרמטרים הנקובים למעלה תקפים גם לגבי שילוב מפסקי מעגל זה.

## **8.2.3** ציוד ניתוק חשמל

<span id="page-7-0"></span>תחנת הטעינה אינה כוללת מפסק ניתוק משל עצמה. התקני ההגנה המותקנים ברשת החשמל משמשים גם לצורך ניתוקה.

## **8.3** התקנה

ראה גם הרכבה.

חומרי ההתקנה הכלולים במשלוח מיועדים להתקנה של תחנת הטעינה בקיר לבנים או בטון. לצורך ההתקנה על בסיס, חומרי ההתקנה כלולים במשלוח של הבסיס.

- .1 יש להביא בחשבון את מיקום ההתקנה במקום ההתקנה. (ראה [איור](#page-14-1) 21)
	- .2 קח את תבנית הקידוח המצורפת.
- .3 בעזרת שבלונת הקדיחה, סמן את ארבע הנקודות של הקדחים במקום ההתקנה (ראה [איור](#page-14-2) 20 וכן [איור](#page-14-1) 21).
	- .4 צור 4 קדחים בקוטר 8 מ"מ במיקומים שסומנו.

#### הערה Š

הקדח האמצעי (1) משמש להתקנה בבית. בקדח המוצג בצד שמאל (2) יש להשתמש במקרה של שימוש בכבל LAN.) ראה [איור](#page-14-1) 21)

- .5 מקם והתקן את המחזיק בעזרת 2 דיבלים ו2- ברגים, 6 x 70 מ"מ, .T25
	- .6 הסר את המכסה התחתון מאזור החיבור של תחנת הטעינה.

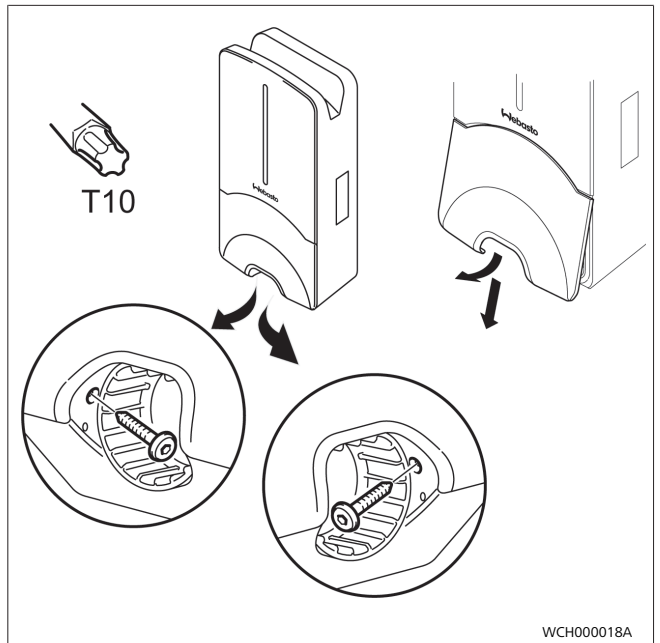

*איור 5*

- .7 הוצא את מגן הכיפוף הספירלי מאזור החיבור של תחנת הטעינה, וצרף אותו ליתר החומרים הכלולים במשלוח.
- .8 במקרה של חיווט גלוי, צור מגרעת חיווט לכבל ההזנה בדופן האחורית של תחנת הטעינה בעזרת נקודות השבירה הצדדיות המיועדות לכך (במקרה הצורך, שייף את שפות השבירה בעזרת השופין העגול).
- .9 חבר את כבל ההזנה דרך מתאם המעבר המיועד לו, והצב את תחנת הטעינה על המחזיק שכבר הותקן.
- <span id="page-7-1"></span>.10 התקן את תחנת הטעינה על קדחי העיגון באזור החיבור התחתון בעזרת 2 ברגים, 6 x 90 מ"מ, 25T. אסור לחרוג ממומנט הפיתול המרבי המותר, של 6 נ"מ (ניוטון-מטר).
	- **8.3.1** חיבור כבל הטעינה
	- .1 התחל מהפתח הלא מתוברג של מגן הכיפוף הספירלי, והלבש אותו בדחיפה על כבל הטעינה הכלול במשלוח.
		- .2 העבר את כבל הטעינה דרך הדק האטימה המותקן מראש.

## הערה

ודא שגומי האטימה המותקן מראש ממוקם היטב בתוך ההדק.

- .3 דחף את כבל הטעינה לפחות 10 מ"מ על השפה העליונה של אזור החביקה בהדק שחרור המאמצים.
	- .4 סובב במספר פסיעות את התבריג של הספירלה להגנה מפני כיפופים על ההדק.

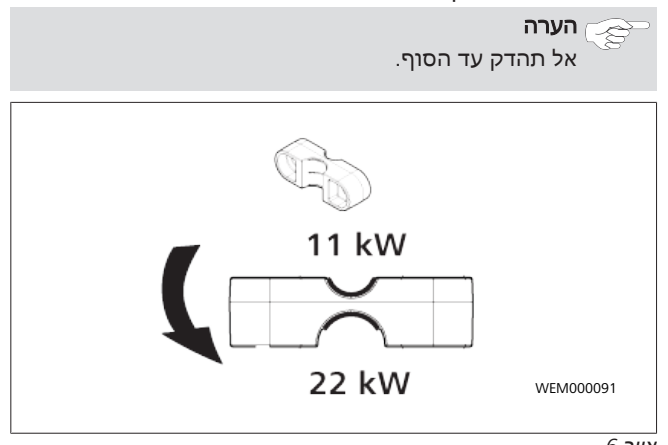

*איור 6*

<span id="page-8-2"></span>**LETTER** 

.5 הברג את הדק שחרור המאמצים על כבל הטעינה במצב הנכון.

### הערה

הדק שחרור המאמצים כולל שני מצבים אפשריים עבור וריאציות כבל הטעינה 11 קו"ט ו22- קו"ט. ודא שהכיתוב "11 קו"ט מותקן" רובע כבל טעינה 11 קו"ט.

- .6 התקן את הדק שחרור המאמצים במצב ההתקנה הנכון יחד עם בורגי הטורקס בעלי תבריג החיתוך העצמי (6.5 x 25 מ"מ), והדק אותו למומנט של 5.5 נ"מ (זהירות: לא תהדק את הברגים יותר מדי).
	- .7 הדק שחרור המאמצים צריך להתיישר ביחס לפני-השטח במצב המוברג המהודק.

#### הערה Š

בצע ביקורת משיכה של כבל הטעינה כדי לוודא שכבל הטעינה אינו זז יותר.

- .8 הברג עכשיו על ההדק את הספירלה להגנה מפני כיפופים, במומנט של 4 נ"מ.
	- .9 בעזרת מברג שטוח (3.5 מ"מ), סגור כל אחד מקצות הכבל בהתאם למצוין באיור ([איור](#page-8-1) 7) על בלוק ההדקים הימני המסומן בכיתוב "OUT".
	- .10 לצורך כך, הכנס את המברג לפתח העליון המיועד לכך בקפיץ הפחתת העומס של בלוק ההדקים, ופתח באמצעותו את קפיץ ההידוק.
	- .11 חבר עכשיו כל אחד מהכבלים לפתח החיבור המיועד לו בבלוק ההדקים (פתח תחתון).
- .12 לבסוף, משוך את המברג החוצה וודא על ידי ביקורת משיכה שכל אחד מהכבלים מהודק בצורה נכונה ומלאה.

<span id="page-8-1"></span>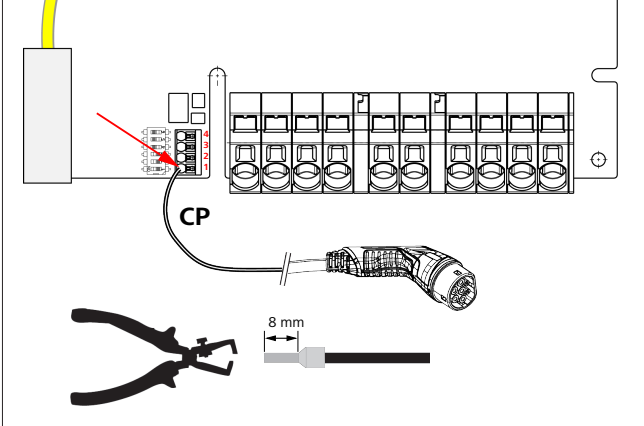

*איור 7*

.13 סגור את כבל הבקרה (CP (השחור/לבן יחד עם חבק על ההדק (המגע התחתון ביותר 1).

#### הערה Š

דחף למטה את המגע הקפיצי הלבן מימין לחיבור, ותוך כדי כך הכנס עד הסוף את כבל הבקרה.

.14 ודא על ידי ביקורת משיכה שהכבל מהודק בצורה נכונה ומלאה.

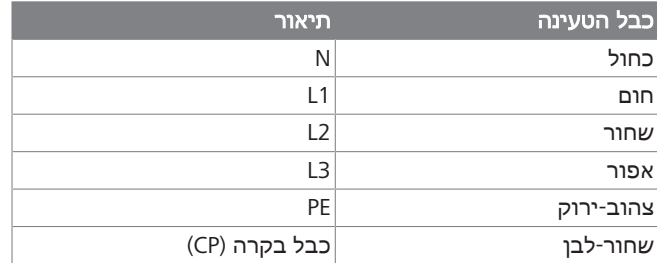

### **8.3.2** החלפת כבל הטעינה

כבלי טעינה נשחקים עם הזמן, והם יכולים לספוג נזק, לדוג' במקרה של נסיעה עליהם. במקרים אלו ההחלפה חיונית.

## אזהרה

רק לחשמלאי מוסמך מותר לבצע את החלפת כבל הטעינה.

## סכנה

סכנה להתחשמלות קטלנית. u כבה בהתקנה את אספקת החשמל לתחנת הטעינה, ואבטח אותה מפני הפעלה.

## הערה

מותר להשתמש רק בחלקים מקוריים שדירוג הביצועים שלהם זהה לזה של Webasto.

#### הערה ⋦

לאורך תקופת השימוש ב-Next Webasto מותר להחליף את כבל הטעינה **ארבע פעמים לכל היותר**.

#### הערה z

במקרה של צורך בחלקי חילוף, נא לפנות למתקין או הסוכן.

נוהל החלפת כבל הטעינה:

- .1 נתק את אספקת החשמל ואת כבל הטעינה של הרכב.
	- .2 הסר את מכסה אזור החיבור של ה-Wallbox.
	- .3 שחרר את ההדקים וההברגות של כבל הטעינה.
- .4 הסר מה-Wallbox כלפי מטה את הדק שחרור המאמצים ואת כבל הטעינה שניזוק.
- .5 התקן כבל טעינה חדש (יש להשתמש רק בחלף מקורי של Webasto (בהתאם ל-[פרק,8.3.1 "חיבור כבל הטעינה" בעמוד](#page-7-1) .8
	- .6 סגור את מכסה אזור החיבור של ה-Wallbox.
- .7 בצע הכנסה מחדש לשימוש בהתאם ל-[פרק,8.8 "הכנסה ראשונה](#page-10-0) [לשימוש" בעמוד](#page-10-0) .11

## **8.4** חיבור חשמל

- <span id="page-8-0"></span>.1 בדוק וודא שאין מתח בכבל ההזנה, ושננקטו אמצעים נגד ההפעלה מחדש.
	- .2 ודא שמתקיימות כל הדרישות החיוניות לצורך החיבור, שצוינו למעלה בהנחיה זו.
		- .3 הוצא מהחומרים הכלולים במשלוח את טבעות הכבל.
			- .4 דחף את טבעות הכבל על כבל ההזנה.

#### הערה È

ודא שעזר ניתוב הטבעות נמצא במצב ההתקנה הסופי בגב תחנת הטעינה, אבל אל תמקם אותו עדיין במתאם המעבר.

- .5 אם מחובר גם כבל נתונים, בצע את צעדי העבודה הנקובים גם עבור חבק מעבר הכבל הנוסף הכלול במשלוח.
	- .6 הסר את שרוול כבל ההזנה.
- .7 במקרה של שימוש בכבל הזנה קשיח, כופף כל אחד מהכבלים תוך הקפדה על רדיוסי הכיפוף המינימליים למצב שיאפשר חיבור על ההדקים ללא עומס מכני גדול.
- .8 במקרה של שימוש בכבל הזנה קשיח, כופף כל אחד מהכבלים תוך הקפדה על רדיוסי הכיפוף המינימליים למצב שיאפשר חיבור על ההדקים ללא עומס מכני גדול.

**CONTRACTOR** 

<span id="page-9-3"></span>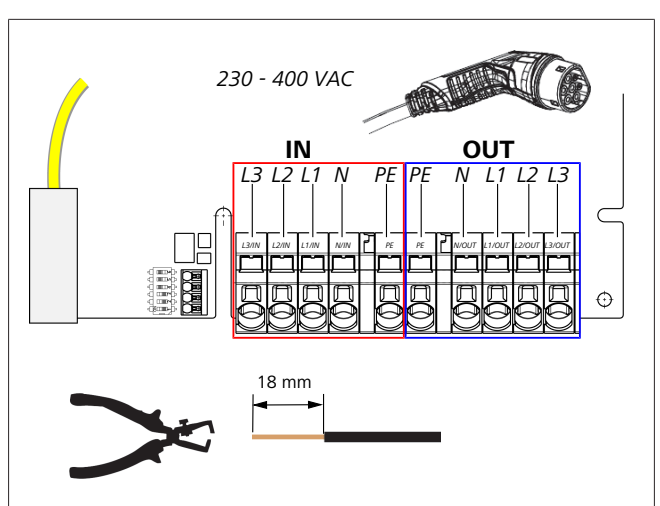

*איור 8*

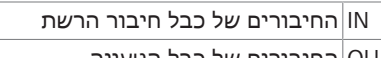

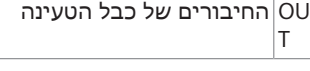

.9 בעזרת מברג שטוח (3.5 מ"מ), סגור כל אחד מקצות הכבל בהתאם למצוין באיור ([איור](#page-9-3) 8) על בלוק ההדקים השמלאי המסומן בכיתוב "IN".

> הערה B

במסגרת החיבור, הקפד על סדר החיבור הנכון של שדה סיבוב מגנטי ימני.

- .10 לצורך כך, הכנס את המברג לפתח העליון המיועד לכך בקפיץ הפחתת העומס של בלוק ההדקים, ופתח באמצעותו את קפיץ ההידוק.
- .11 חבר עכשיו כל אחד מהכבלים לפתח החיבור המיועד לו בבלוק ההדקים (פתח תחתון).
- .12 לבסוף, משוך את המברג החוצה וודא על ידי ביקורת משיכה שכל אחד מהכבלים מהודק בצורה נכונה ומלאה ושאין נקודות נחושת גלויות.

#### הערה B

אם יש מספר תחנות טעינה בנקודת אספקת אנרגיה ראשית משותפת: סיכון לעומס-יתר.

יש לדאוג לסיבוב פאזות ולבצע התאמה שלו בתצורת החיבור של תחנות הטעינה. ראה ההנחיה המקוונת לגבי הגדרת התצורה:

> [https://charging.webasto.com/int/products/](https://charging.webasto.com/int/products/documentation) [documentation](https://charging.webasto.com/int/products/documentation)

- .13 חבר את כבל הנתונים לחיבור הייעודי באזור החיבור (ראה פרק 4.2.4, "כבל בקרה (Control Pilot)" בעמוד 6 וכן [איור](#page-5-5) 3).
	- .14 הסר מאזור החיבור לכלוכים כגון שאריות בידוד.
	- .15 ודא שוב שכל הכבלים ממוקמים היטב בהדקים המתאימים.

### .16 מקם עכשיו את טבעות הכבל במתאם המעבר.

## הערה

ודא שלא נוצר מרווח אוויר בין המעטפת לבין טבעות הכבל.

### **8.4.1** החיבור החשמלי ברשתות מחולקות **(**פאזה מפוצלת**)**

### תצורת החיבור:

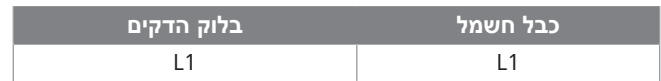

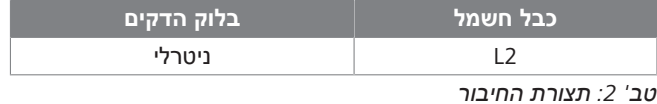

תצורת מפסק ה-DIP: 0 = 6D) OFF(

#### הערה Æ

תצורת חיבור זו אינה מגדירה הגבלת עומס בלתי-מאוזן.

#### הערה \$,

כבל חשמל: מתח הרשת המרבי המותר בין 1L ל2-L הוא 230 וולט.

## **8.5** כבל **LAN**

<span id="page-9-0"></span>חיבור תחנת הטעינה לתשתית הרשת במקום ההצבה. ניתן להגדיר ולפקח על תחנת הטעינה באמצעות החיבור הזה (תנאי מקדים: חיבור לקצה האחורי או למערכת ניהול החשמל המקומית). מומלץ להשתמש בכבל רשת מקטגוריה 7CAT ומעלה. יש להעביר את כבל ה-LAN דרך הפתח ב-Wallbox, על מנת לחבר אותו לשקע LAN.

## **8.6** בקרת הספק פעיל

<span id="page-9-4"></span><span id="page-9-1"></span>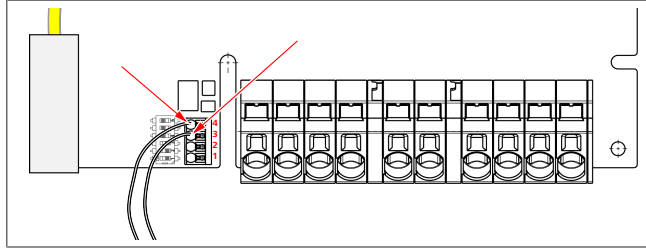

*איור 9*

יש לחבר את בקרת ההספק הפעיל באופן הבא בהתאם להנחיה VDE :AR-4100

יש להכניס את שני הכבלים של מקלט בקרת האדווה או של המגע נטול הפוטנציאל למיקומים 3 ו4- בתקע זה (ראה [איור](#page-9-4) 9). ניתן לבחור באופן חופשי את ההקצאה של שני הכבלים במיקומים 3 ו4- (שטח החתך המרבי של הכבל הוא 1.5 ממ"ר).

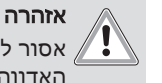

<span id="page-9-2"></span>אסור להיות מתח בין ההדקים 3 ל.4- המסר או מקלט בקרת האדווה שבהם נעשה שימוש צריכים לפעול ללא פוטנציאל.

## **8.7** כוונון מפסק ה**-DIP**

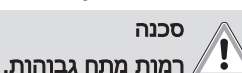

u סכנה להתחשמלות קטלנית.

u ודא שאין מתח.

מפסקי ה-DIP מגדירים את עוצמת הזרם המרבית. ניתן לבצע את ההגדרה בעזרת האפליקציה Setup Charger בקפיצות של אמפר אחד, עד לערך המרבי שמוגדר באמצעות מפסק ה-DIP.

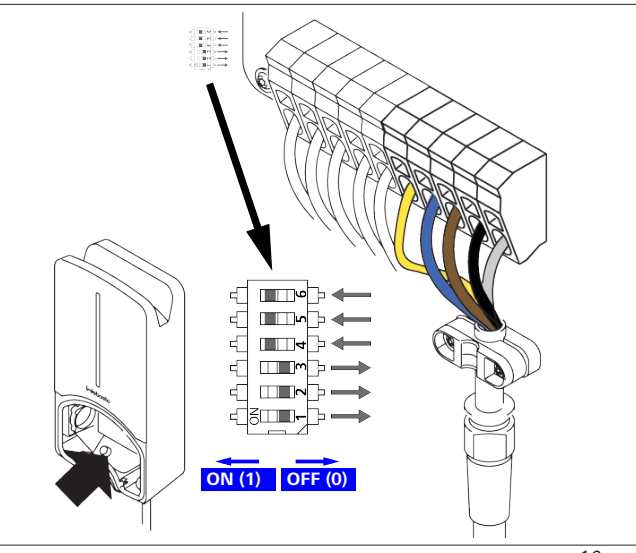

*איור 10*

 $1 = ON/N$ מפסק ה-DIP משמאל

#### מפסק ה-DIP מימין/OFF=0 הגדרת המפעל של מפסק ה**-DIP:**

| D <sub>6</sub> | D5 D4         | D3 | - D2. | <b>D1</b> |
|----------------|---------------|----|-------|-----------|
| On             | On On Off Off |    |       | Off       |
|                |               |    |       |           |

הערה £,

השינויים בכוונון של מפסקי ה-DIP יהפכו לפעילים רק אחרי אתחול תחנת הטעינה.

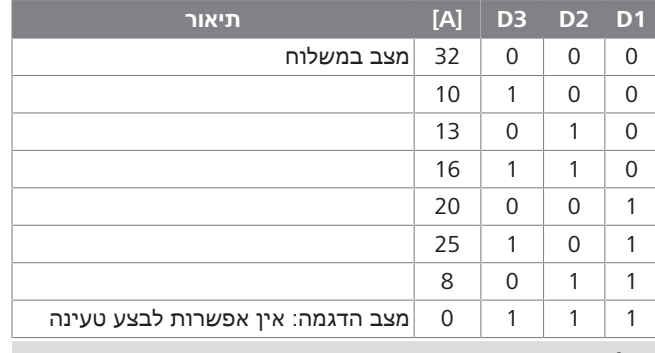

אזהרה

יש לדאוג להתאמה של ה-DIP להתקנה המקדימה בידי חשמלאי מוסמך.

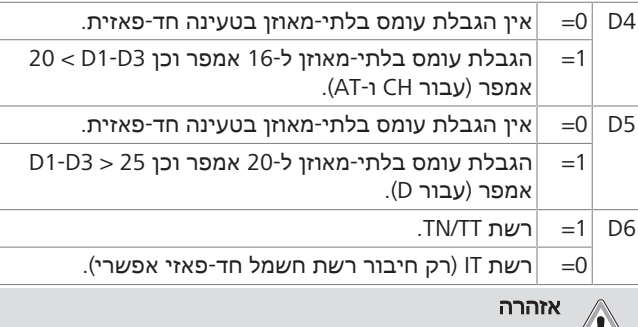

רק לחשמלאי מוסמך מותר לשנות את ההגדרות  $\blacktriangledown\mathbf{I}$ באפליקציית הגדרת המטען של Webasto.

## **8.8** הכנסה ראשונה לשימוש

## **8.8.1** בדיקת בטיחות

<span id="page-10-0"></span>תעד את תוצאות הבדיקה והמדידה של ההכנסה הראשונה לשימוש בהתאם לתקנים וכללי ההתקנה החלים.

האפליקציה Setup Charger Webasto תסייע לך במהלך הבדיקה במסגרת ההכנסה לשימוש.

תקנות ההפעלה, ההתקנה והגנת הסביבה המקומיות חלות.

- **8.8.2** תהליך ההפעלה
- .1 הסר מאזור החיבור שאריות חומר.
- .2 לפני ההפעלה, ודא שכל הברגים וההדקים מחוברים היטב.
	- .3 התקן את המכסה התחתון.
- .4 חזק את המכסה התחתון בעזרת בורגי ההתקנה; חזק בזהירות את בורגי ההתקנה עד לסוף המהלך. ראה תמונה .1
	- .5 הפעל את מתח רשת החשמל.
	- רצף האתחול יופעל (הרצף אורך כ60- שניות).
- אור הפעולה הלבן מתחזק/נחלש. ראה , סטטוס פעולה 2N.

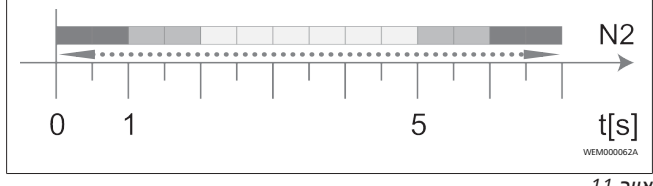

*איור 11*

- .1 בדוק את ההכנסה הראשונה לשימוש וצור פרוטוקול של הערכים המדודים. במסגרת כך, האפליקציה Setup Charger Webasto יכולה לעזור לך במימוש והתיעוד. מחבר הטעינה משמש כנקודת מדידה, וסימולטור EV משמש כאמצעי עזר למדידה.
	- .2 בצע בעזרת סימולטור EV סימולציה ובדיקה של כל אחת מפונקציות הפעולה וההגנה.
		- .3 חבר את כבל הטעינה לרכב.
	- הצבע של נורית ה-LED יתחלף מירוק (3N (לכחול מהבהב (N4). ראה [איור](#page-15-5) 23.

## **WebUI 9**

<span id="page-10-1"></span>ה-WebUI הוא ממשק משתמש גרפי שבעזרתו יכולים משתמשים לתקשר עם המערכת דרך דפדפן אינטרנט.

ניתן להציג את WebUI בדפדפן באחת הדרכים הבאות:

- l במקרה של חיבור דרך LAN-W לנקודה החמה ב-Wallbox ניתן להעלות את ה-WebUI בדפדפן ע"י שימוש בכתובת ה-IP הבאה: 172.20.0.1
- l במקרה של חיבור LAN-W או LAN עם הנתב ניתן להעלות את ה- WebUI בדפדפן ע"י שימוש בכתובת ה-IP הבאות:
- YYYYY (YYYYY -- <כתובת IP שהוקצתה מהנתב ל-Wallbox(
- ראה :סידורי' מס https://NEXT-WSXXXXXX (WSXXXXXX לוחית הדגם)

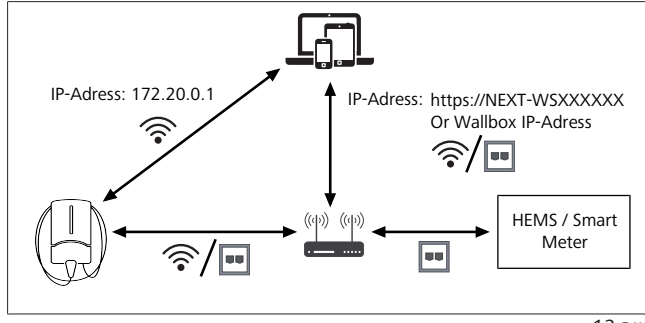

*איור 12*

פרטי כניסה:

- l שם המשתמש: admin
- l ססמה: Masterpasswort) ראה מסמכי ההתקנה)

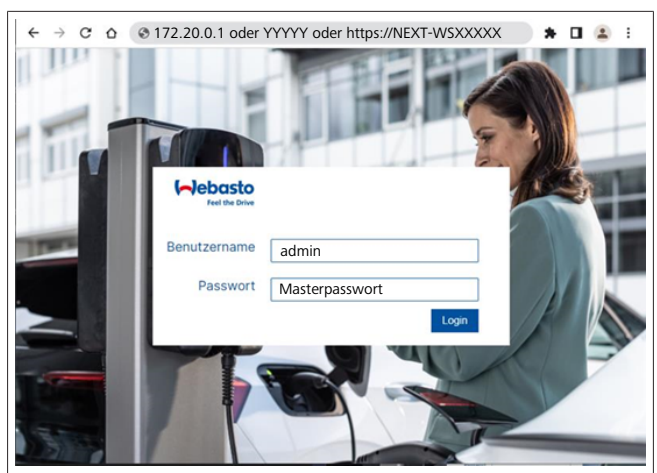

### *איור 13*

## **9.1** הגדרות ספציפיות **UK**

## <span id="page-11-0"></span>**UK** עבור רק רלוונטי **/ Off-peak Charging 9.1.1**

עמדת הטעינה לא תופעל בזמן זמני השיא. פרקי הזמן הסטנדרטיים שהוגדרו מראש עבור כך הם בימי השבוע בין 8 - 11 ובין 16 - .22 בסוף השבוע אין זמני שיא. הגדרות סטנדרטיות אלה ניתנות לשינוי בעזרת האפשרויות הבאות.

### הערה

כאשר לא קיים חיבור Backend, עבור למערכת הלשונית והזן את הזמן ואת התאריך העדכניים ידנית במערכת הזמן המקומית. הנתונים לא ישמרו במקרה של הפסקת חשמל ויהיה צורך להזין אותם מחדש.

- .1 עבור ללשונית **Power**.
- .**Off Peak Charging** את חפש .2
- Off-Peak מטעינת כבה/הפעל **:]Off Peak-Charging [Off/On** .3
	- כבה/הפעל :**]Off Peak Charging on weekends [Off/On** .4 מטעינת Peak-Off בסופי שבוע
- הזמן פרקי את הגדר :**Off Peak Charging Period Start/Stop** .5 של זמני השיא בעצמך. במהלך פרקי זמן לאה הטעינה לא אפשרית.

#### הערה É

חשוב: כאן יוגדרו זמני השיא בהם **לא**תתבצע טעינה ולא יהיה ניתן לחפוף את פרקי הזמן.

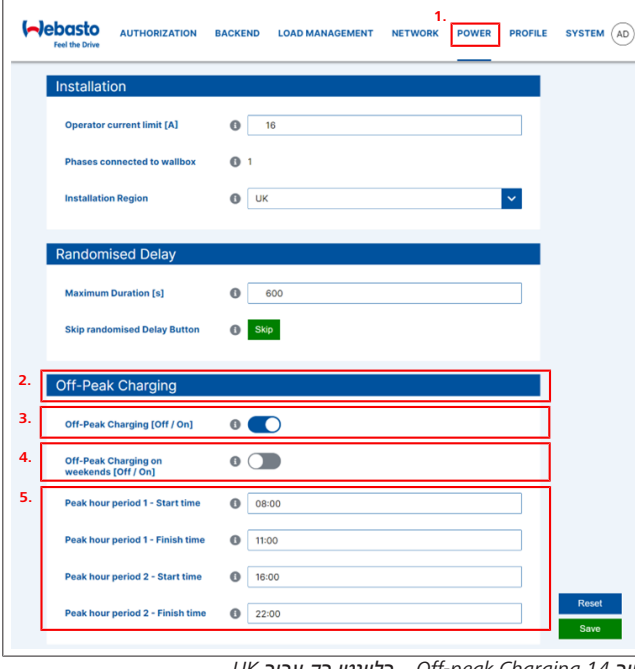

*איור 14 Charging peak-Off \_ רלוונטי רק עבור UK*

**9.1.2 Delay Randomised /** רלוונטי רק עבור **UK** כאשר תחבר את הרכב לטעינה, ייתכן שהליך הטעינה לא יתחיל מיד. הפעולה יכולה להתחיל לאחר עד 1800 שניות (30 דקות), עד שהליך הטעינה יתחיל. פעולה מושהה זו תואמת לתקנות בבריטניה (The תוכל .)Electric Vehicles Smart Charge Points Regulations 2021 לשנות את ההגדרה הסטנדרטית הזו ב-WebUI.

- .1 עבור ללשונית **Power**.
- .2 חפש את**Delay Randomised**.
- .3 הגדר את השהיית הזמן האפשרית המירבית של הליך הטעינה בשניות ב**s [Duration Maximum[**. הסטנדרט הוא 600 שניות.

### *אופציונלית:*

<span id="page-11-1"></span>הפעל את**Delay Randomised Skip**, על מנת לדלג על השהיית הזמן בזמן הליך טעינה פועל.

## **9.2** הגדרות כלליות

## **Factory Reset 9.2.1**

<span id="page-11-2"></span>בלשונית**System** תוכל לבצע ב**General Reset Factory**) איפוס להגדרות היצרן) של עמדת הטעינה. בחר לשם כך ב"**Factory Reset**". הזן כעת את סיסמת המאסטר ובחר ב"**Reset**", על מנת לאפס את Webasto להגדרות היצרן.

### **9.2.2** הגדרת אזור ההתקנה

בלשונית**Power** תוכל להגדיר בהתקנה אתאזור ההתקנה של עמדת הטעינה. הגדרה זו תשפיע על חופש המתח .

בחר לשם כך באפשרויות הבאות:

- 18%- ו 13%+של מתח בחופש" **Wide range input voltage**" l
	- 9%- <sup>"</sup>UK שם חופש מתח ב-+9% ו 19%
		- l" **EU**–**50160EN** "עם חופש מתח ב- 10%+ ו ,10%- רק בדרישות נוספות

## **9.2.3** שינוי סיסמה

תוכל להגדיר ב-WebUI את הסיסמה להרשמה.

- .1 בחר בפרופיל הלשונית.
- .2 הזן את הסיסמה העכשווית.
- .3 הזן את הסיסמה החדשה. הקפד בכך על דרישות הבטיחות הנדרשות.
	- .4 אשר את שינוי הסיסמה.

אם שכחת את הסיסמה להרשמה, פעל בהתאם לשלבים הבאים:

- .1 קשר לשם כך עם ה-Hotspot של עמדת הטעינה ופתח לשם כך עם 172.20.0.1 ב- WebUI.
	- .2 היכנס באמצעות "admin "וסיסמת מאסטר.
- [בעמוד" Factory Reset" ,9.2.1](#page-11-2) ראהפרק (**Factory Reset**בצע .3  $(12)$  $(12)$  $(12)$

סיסמת המאסטר היא כעת שוב הסיסמה היחידה להרשמה. באמצעות Reset Factory תצטרך להגדיר מחדש את ההגדרות של עמדת הטעינה.

## **Local Remote Start 9.2.4**

פעולת Start Remote Local מציעה את האפשרות לאימות טעינה באמצעות Hotspot של עמדת הטעינה וWebUI. לשם כך לא יזדקקו עמדת הטעינה והסמארטפון לחיבור לאינטרנט

- .1 חבר את המכונית לעמדת הטעינה.
- .2 נתחבר לא Hotspot של עמדת הטעינה ופתח את **172.20.0.1** ב .WebUI
	- .3 הפעל בלשונית**Authorization** את **Authorization Local** בלחיצה על לחצן **Stop/Start Remote Local** . כעת פעולת הטעינה תתחיל.
		- **Free Charging ID-Tag** העתקת **9.2.5**

בהפעלת Charging Free היא ההגדרה הסטנדרטית עבורTag-ID **Free Charging** ב תוכל **Authorization**בלשונית .""#freecharging .**ID-Tag for Free Charging**עבור השם את לשנות

## **9.3** הגדרות ב**-WebUI** עבור ה**-DLM**

<span id="page-12-0"></span>בסעיפים הבאים תתואר הגדרת התצורה של ה-DLM ב-WebUI.

לפרטים נוספים ראה [פרק,10 "Management Load Dynamic](#page-13-0)

.14 -מצב "Stand Alone" בעמוד 14.

- .1 בחר ב-WebUI בלשונית**Management Load**.
	- .2 הפעל מצב מומחה.
- **DLM with external meter** את בחר ,**Mode** תחת .3 .**activated**
- .4 תחת **type Connection**, בחר את **LAN** או **WLAN**.
- .5 תחת **3L2/L1/L current Safe**, בחר את עוצמת הזרם המרבית האפשרית כאשר אין חיבור למונה חכם.
- .6 תחת **IP Meter External**, הזן את כתובת ה-IP-שהנתב הקצה למונה.
	- .7 תחת **Module Meter External**, בחר את דגם המונה.
	- **including** את בחר ,**External Meter Position** תחת .8 .**excluding wallbox** או **wallbox**
		- .9 תחת **interval Recalculation**, הזן את הערך .30
- .10 תחת **meter external limit Current**, הזן את עוצמת הזרם המרבית.

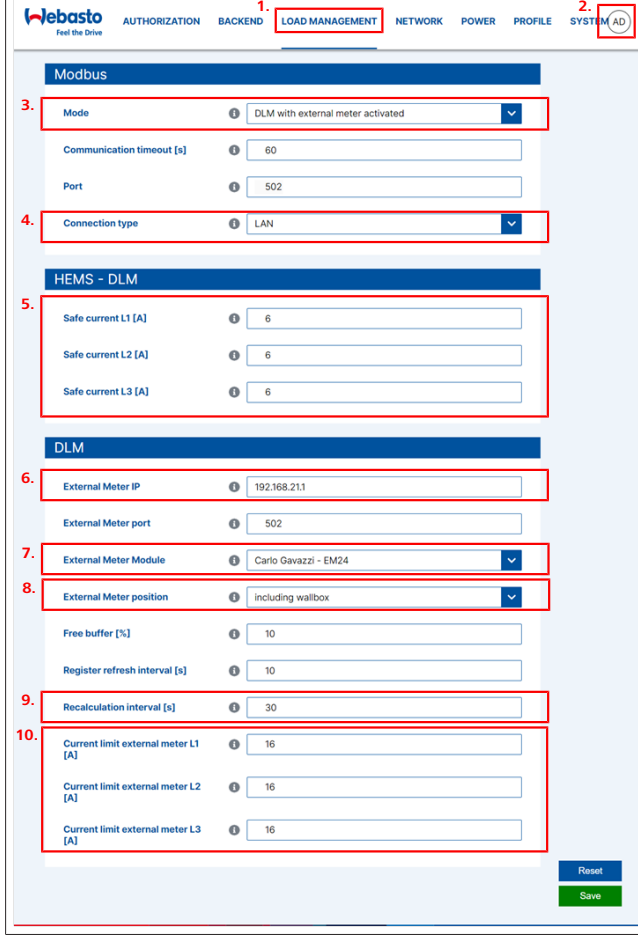

**LETTER** 

*איור 15 הגדרות ב-WebUI עבור ה-DLM*

## **9.4** הגדרות ב**-WebUI** עבור **HEMS**

<span id="page-12-1"></span>בסעיף הבא מתוארת הגדרת התצורה של ה-HEMS ב-WebUI. לפרטים נוספים ראה [פרק,11 "\(Management Energy\) Home](#page-13-1) .[14 בעמוד\)" System \(HEMS / EMS](#page-13-1)

- .1 בחר ב-WebUI בלשונית**Management Load**.
	- .2 הפעל מצב מומחה.
	- .3 תחת **Mode**, בחר את **activated HEMS**.
- .4 תחת **type Connection**, בחר את **LAN** או **WLAN**.
- .5 תחת **3L2/L1/L current Safe**, בחר את עוצמת הזרם המרבית האפשרית כאשר אין חיבור למונה חכם.
	- .6 לאחר מכן, בצע את ההגדרות במערכת ה-EMS.

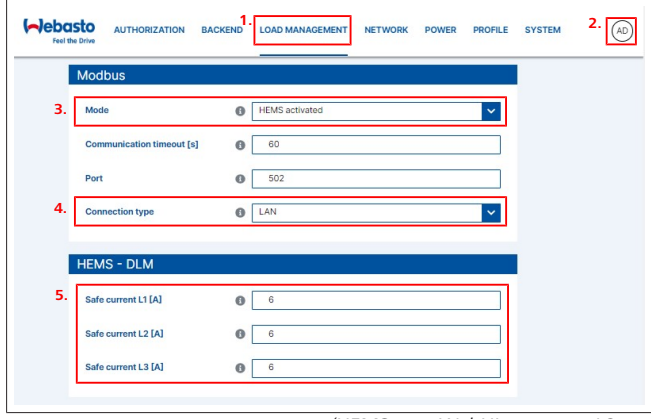

*איור 16 הגדרות ב-WebUI עבור HEMS(*

## <span id="page-13-0"></span>**Dynamic Load Management 10 Stand Alone** מצב**-)) DLM**

ה-Next Webasto כולל ניהול עומסים דינמי מקומי Alone-Stand. במסגרת כך, בכל עמדת טעינה מחובר מונה חכם ל-Wallbox בעזרת נתב או מתג DHCP. לצורך תקשורת זו נעשה שימוש בפרוטוקול TCP Modbus דרך היציאה 45RJ. ניתן ליצור את החיבור בין ה- Wallbox לנתב גם דרך WLAN, אבל במקרה של שימוש במונה חכם לא מומלץ לבחור בדרך זו בגלל הסיכוי לאי-יציבות של החיבור. רשימה של המונים החכמים התואמים ניתן למצוא בכתובת [://https](https://charging.webasto.com/de-de/products/webasto-next/) [./charging.webasto.com/de-de/products/webasto-next](https://charging.webasto.com/de-de/products/webasto-next/) ניתן להפעיל את פרוטוקול התקשורת DLM עבור ה.-Webasto Nextבאפליקציית ההגדרה או דרך ה-WebUI המוטמע[פרק,9](#page-10-1)  ["WebUI "בעמוד](#page-10-1) .[11](#page-10-1)

לחלופין, ניתן לחבר את ה-Next Webasto ישירות למונה החכם בעזרת כבל אתרנט. בכל אופן, צורת חיבור זו אינה מומלצת מכיוון שיש צורך בכתובת IP סטטית עבור שני המכשירים.

## הערה

הקצה כתובת IP סטטית לכל ה-Next WallboxWebasto , דרך הגדרות נתב האינטרנט.

ניתן להציב את המונה החכם בשני המקומות הבאים בבית: l לפני ה-Wallbox) כולל Wallbox(.

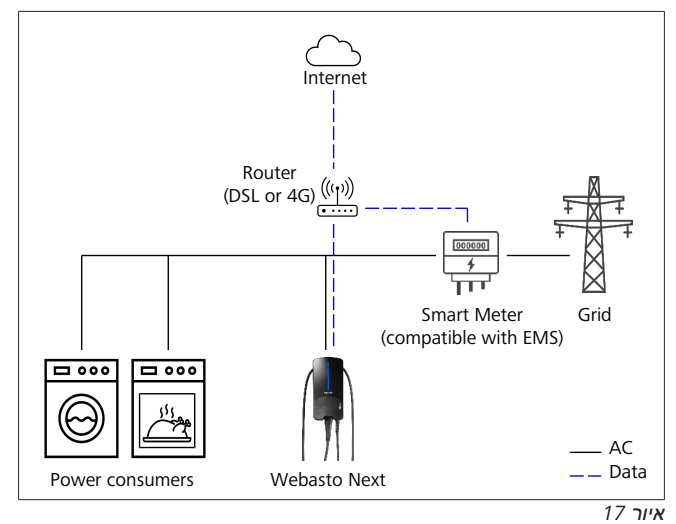

l אחרי Wallbox) לא כולל Wallbox(.

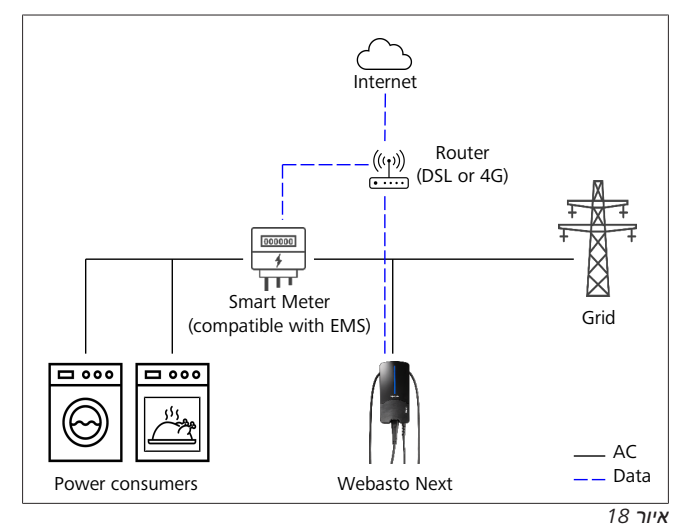

## <span id="page-13-1"></span>**Home) Energy) 11 Management System ((HEMS / EMS**

ניתן להטמיע את ה-Next Webasto במערכות ניהול (Home (אנרגיה (EMS (שונות. במסגרת כך, מודול (H (ה-EMS החיצוני מחובר ל- Wallbox באמצעות נתב או מתג DHCP. לצורך תקשורת זו נעשה שימוש בפרוטוקול TCP Modbus דרך היציאה 45RJ. ניתן ליצור את החיבור בין ה-Wallbox לנתב גם דרך WLAN, אבל במקרה של שימוש במערכת EMS לא מומלץ לבחור בדרך זו בגלל הסיכוי לאי-יציבות של החיבור.

רשימה של מודולי ה-EMS התואמים ניתן למצוא בכתובת [://https](https://charging.webasto.com/de-de/products/webasto-next/) .[/charging.webasto.com/de-de/products/webasto-next](https://charging.webasto.com/de-de/products/webasto-next/) כתלות ב-EMS שנבחר, קיימת אופציה לפונקציות כגון מטען-יתר פוטו-וולטאי (PV (או ניהול עומסים דינמי עם מספר Wallbox) מקבץ). ניתן להפעיל את פרוטוקול התקשורת של ה-EMS עבור ה-Webasto Nextבאפליקציית ההגדרה[פרק,9 "WebUI "בעמוד 11](#page-10-1)או דרך ה- WebUI המוטמע.

לחלופין, ניתן לחבר את ה-Next Webasto ישירות למודול ה-EMS בעזרת כבל אתרנט. בכל אופן, צורת חיבור זו אינה מומלצת מכיוון שיש צורך בכתובת IP סטטית עבור שני המכשירים.

#### הערה ষ্ঠ

הקצה כתובת IP סטטית לכל ה-Next WallboxWebasto , דרך הגדרות נתב האינטרנט.

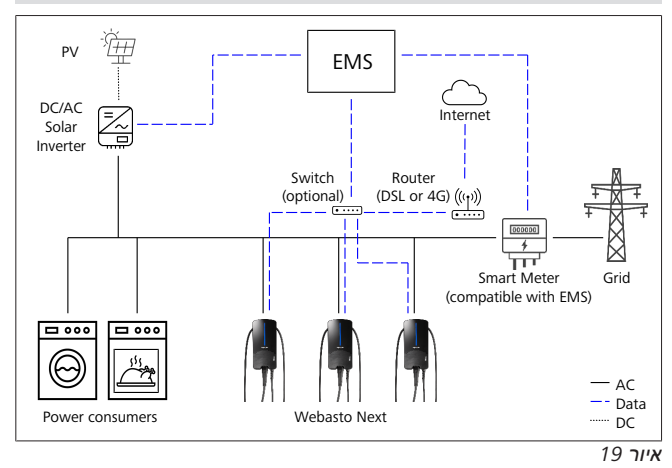

## **12** התקנה

<span id="page-14-2"></span>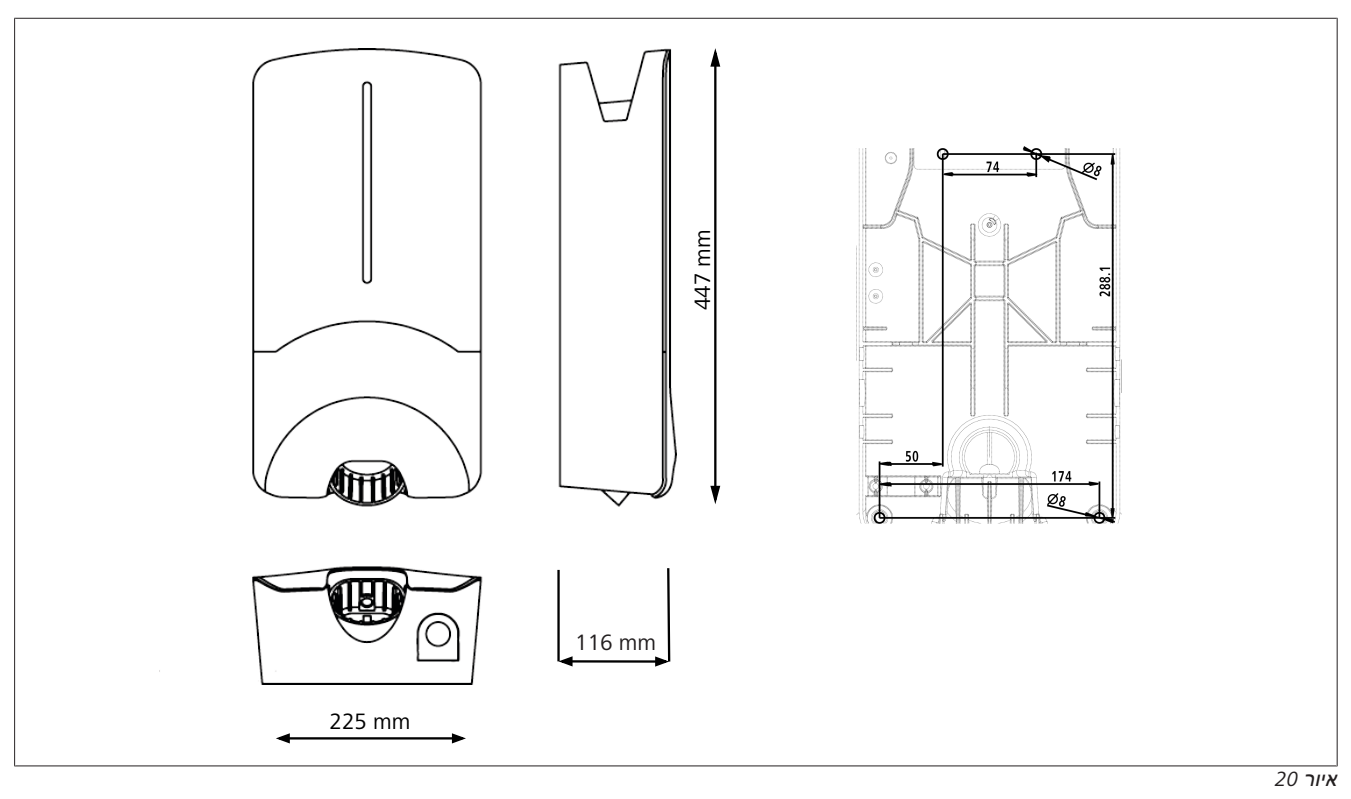

<span id="page-14-1"></span>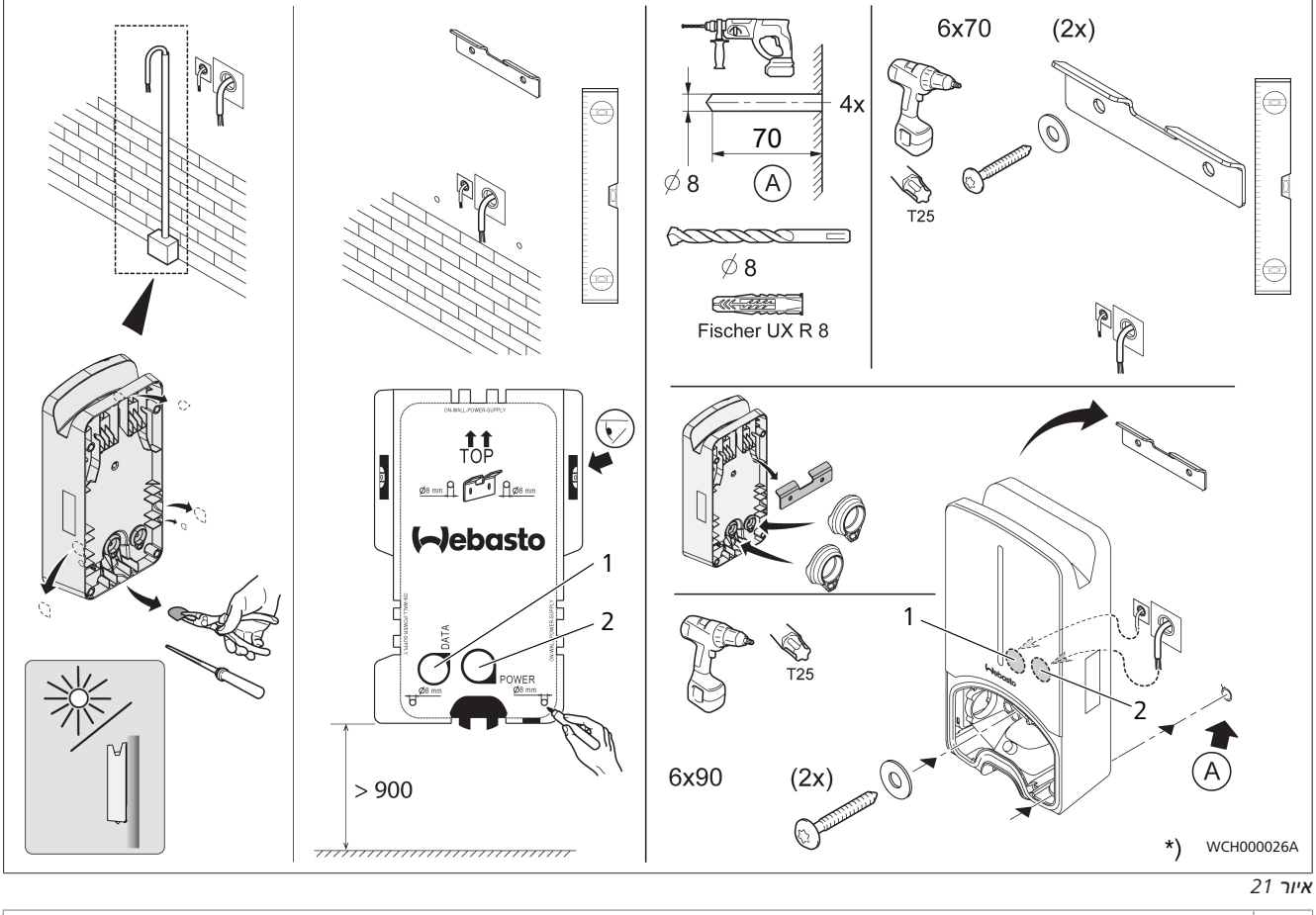

1 קדח לכבל LAN

2 קדח להתקנה בבית של הכבל \*) כלי העבודה המוצגים אינם כלולים במשלוח של ה-Wallbox.

<span id="page-14-0"></span>**THE REAL** 

## **13** הגדרות

#### הערה È

## **Webasto Next** הגדרת

<span id="page-15-0"></span>ניתן לבצע את ההגדרות של ה-Webasto Next באחת הדרכים הבאות:

לצורך ההתקנה:

Webasto Charger Setup האפליקציה●

לצורך ההפעלה וההגדרה:

- Webasto ChargeConnect הפורטל●
- Webasto ChargeConnect האפליקציה●
- <span id="page-15-1"></span>● Integrierte WebUI (ממשק הגדרת תצורה, ראה פרק 9,

["WebUI "בעמוד 11](#page-10-1))

## **13.1** עמעום נורית ה**-LED**

# WCH000072A

לעמעום תצוגת LED שלNext Webasto , השתמש ב:

- das Webasto ChargeConnect Portal ,(/(https://webastochargeconnect.com
- או ,)Webasto ChargeConnect App (WCC של l
	- של WebUI.

## **14** שימוש

## **14.1** סקירה

<span id="page-15-3"></span><span id="page-15-2"></span>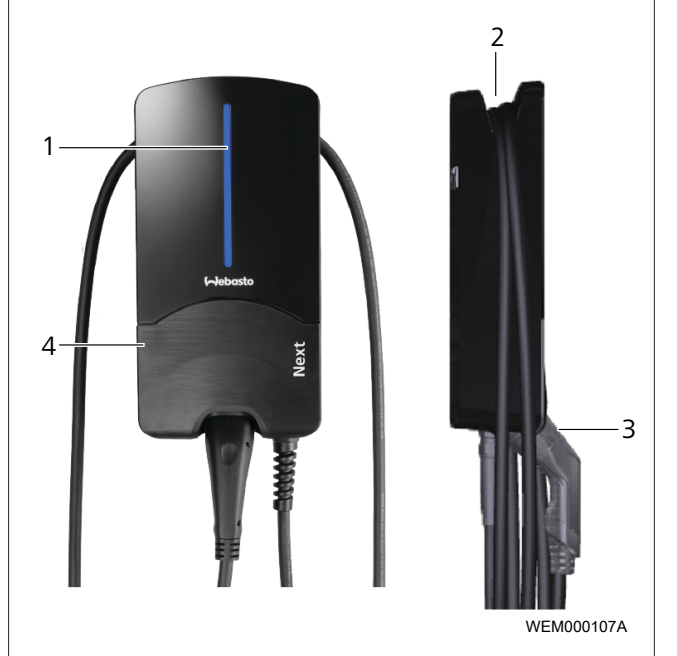

### *איור 22*

- 1 נורית ה-LED 2 מחזיק לכבל הטעינה
	- 3 מחזיק מחבר הטעינה
		- 4 מכסה התקנה

## **14.2** נוריות **LED**

**14.2.1** נורית הפעלה **LED**

<span id="page-15-5"></span><span id="page-15-4"></span>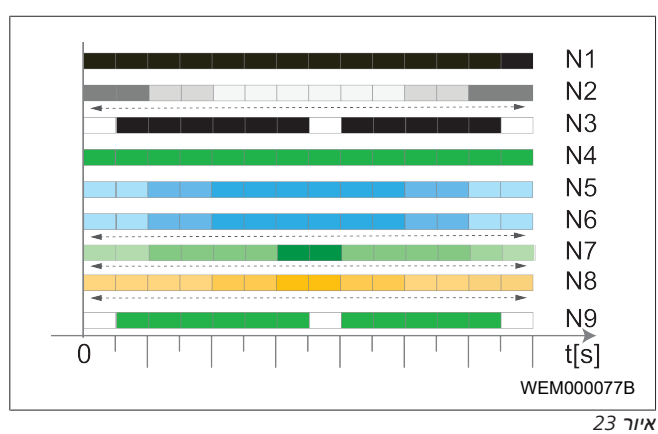

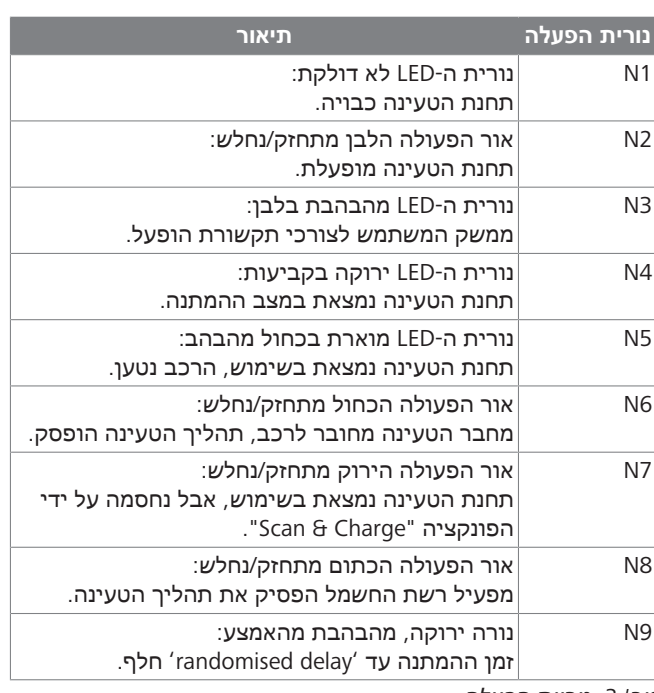

*טב':3 נוריות הפעלה*

## **14.2.2** נורית תקלה **LED**

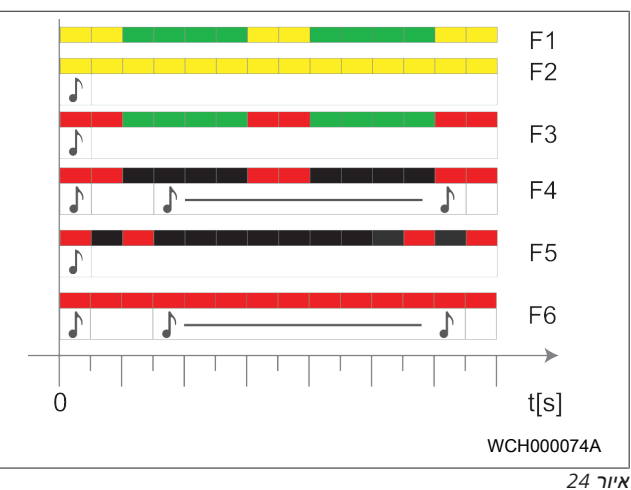

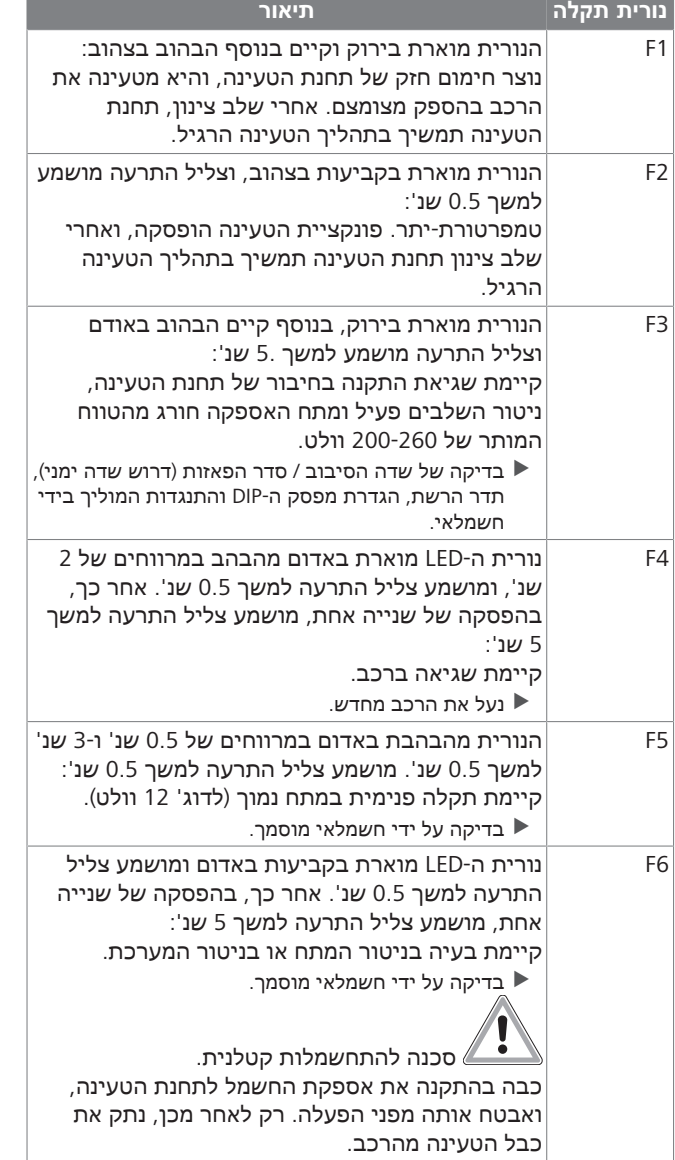

## *טב':4 נוריות תקלה וטיפול בתקלות*

## **14.3** הפעלת תהליך הטעינה

<span id="page-16-0"></span>בהמשך מתואר אופן ההתנהלות במסגרת "Free charging enabled",  $\overline{\phantom{a}}$ שנקבע במסגרת ההתקנה. לגבי "Free charging disabled", שים לב להערות ב-[פרק,14.5 "פונקציית החסימה Charge & Scan "בעמוד](#page-17-0) .[18](#page-17-0)

<span id="page-16-2"></span>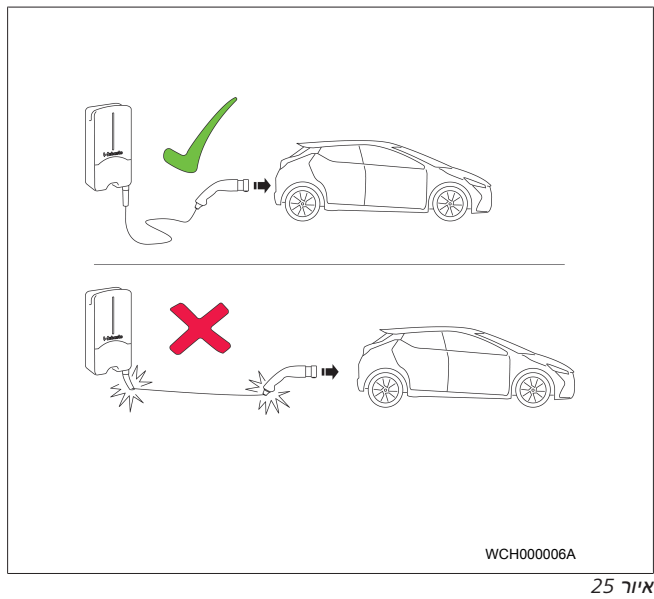

#### הערה Z.

התחשב תמיד בדרישות הרכב לפני התחלת הטעינה שלו.

#### הערה €

החנה את הרכב בתחנת הטעינה במצב שימנע מתיחה של כבל הטעינה (ראה [איור](#page-16-2) 25).

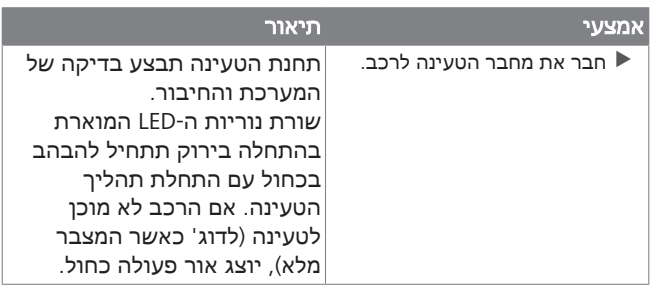

## **14.4** סיום תהליך הטעינה

### הרכב סיים את מחזור הטעינה באופן אוטומטי**:**

<span id="page-16-1"></span>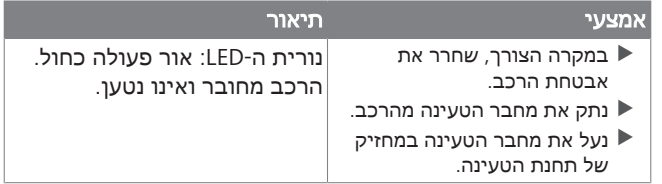

## אם תהליך הטעינה אינו מסתיים באופן אוטומטי על ידי הרכב**:**

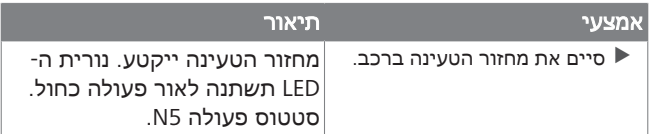

## **14.5** פונקציית החסימה **Charge & Scan**

<span id="page-17-0"></span>ניתן להפעיל ולהשבית את הפונקציה שמשמשת לחסימת ה-Wallbox באפליקציה Setup Webasto או ב-WebUI. אם אתה מעוניין להגביל את הגישה של משתמשים אחרים ל-Wallbox, השבת את "free ."charging

האפליקציה App ChargeConnect Webasto מאפשרת לאשר בנפרד תהליכי טעינה בעזרת שני קודי ה-QR Charge & Scan שסופקו. הנחיות לטעינה במצב חסום:

- .1 חבר את כבל הטעינה של Next Webasto לשקע הטעינה של הרכב. במצב החסום לא יתבצע תהליך טעינה. בתחנת הטעינה יוצג אור פעולה ירוק (6N(.
- .2 סרוק את אחד מקודי ה-QR" Charge & Scan "שקיבלת יחד עם תחנת הטעינה בעזרת הפונקציה הרלוונטית באפליקציה Webasto ChargeConnect. תהליך הטעינה יאושר ויתחיל להתבצע. בתחנת הטעינה יוצג אור כחול מהבהב (4N(.
	- .3 אחרי הניתוק של כבל הטעינה בסוף תהליך הטעינה, השימוש החופשי ייחסם מחדש. כדי לבצע מחדש תהליך טעינה, חזור על השלבים למעלה.

#### הערה  $\approx$

### אור הפעולה הירוק מתחזק**/**נחלש

אור פעולה ירוק בתחנת הטעינה, שמתחזק ונחלש, מאותת על מצב חסום.

> הערה €

### הדפסה של קודי **QR" Charge & Scan "**נוספים

אם יש צורך בקודי QR" Charge & Scan "נוספים, ניתן להדפיס אותם כמתואר ב-[פרק,4.1 "הדפסה של קודי QR](#page-4-4)

["Charge & Scan "נוספים" בעמוד](#page-4-4) .5

#### הערה Š

## שמירה של קודי **QR**

לצורך הדוגמה, תוכל לשמור את קודי ה-QR שלך בארנק או בכניסה לבית, כדי לאשר את תהליכי הטעינה במצב החסום.

<span id="page-17-1"></span>פרטים נוספים תוכל למצוא באפליקציה ChargeConnect Webasto (ראה [פרק,8 "התקנה וחיבור חשמל" בעמוד 7](#page-6-1)).

## **15** הוצאת המוצר משימוש

רק לחשמלאי מוסמך מותר לבצע את ההוצאה משימוש.

- .1 נתק את אספקת החשמל ואת כבל הטעינה של הרכב.
	- .2 הסר את מכסה אזור החיבור של ה-Wallbox.
		- .3 שחרר את ההדקים והברגות הכבל.
		- .4 הסר את כל כבלי החיבור והתקשורת.
		- .5 הסר את בורג ההידוק מגחון ה-Wallbox.
	- .6 סגור את מכסה אזור החיבור של ה-Wallbox.
	- .7 הרם את ה-Wallbox ממחזיק החיבור לקיר.

סילוק: ראה [פרק,18 "סילוק" בעמוד](#page-17-7) .18

## **16** תחזוקה**,** ניקוי ותיקון

## **16.1** תחזוקה

<span id="page-17-3"></span><span id="page-17-2"></span>רק לחשמלאי מוסמך מותר לבצע את התחזוקה, בכפוף לתקנות המקומיות.

**16.2** ניקוי

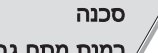

## רמות מתח גבוהות**.**

<span id="page-17-4"></span>סכנה להתחשמלות קטלנית. אסור לנקות את תחנת הטעינה בזרם מים.

<span id="page-17-5"></span>l מותר רק לבצע ניגוב יבש של המערכת בעזרת מטלית. אסור להשתמש בחומרי ניקוי, וקס או ממסים אגרסיביים.

## **16.3** תיקון

חל איסור על תיקון עצמי של תחנת הטעינה.

<span id="page-17-6"></span>Webasto שומרת לעצמה את זכות הבלעדיות לביצוע התיקונים בתחנת הטעינה. התיקון היחיד המותר הוא החלפת חלקים בידי חשמלאי מוסמך, תוך שימוש בחלקי החילוף המקוריים שמוצעים ע"י .Webasto

## **17** החלפת כבל הטעינה

## סכנה

## סכנה להתחשמלות קטלנית.

u כבה בהתקנה את אספקת החשמל לתחנת הטעינה, ואבטח אותה מפני הפעלה.

## הערה

מותר להשתמש רק בחלקים מקוריים שדירוג הביצועים שלהם זהה לזה של Webasto.

### הערה

לאורך תקופת השימוש ב-Next Webasto מותר להחליף את כבל הטעינה ארבע פעמים לכל היותר.

#### הערה Ŀ,

במקרה של צורך בחלקי חילוף, נא לפנות למתקין או הסוכן.

ראה [פרק,8.3.2 "החלפת כבל הטעינה" בעמוד](#page-8-2) .9

## **18** סילוק

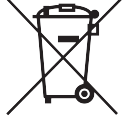

<span id="page-17-7"></span>הסמל של פח האשפה והאיקס מציין שאסור להשליך את המכשיר החשמלי או האלקטרוני הזה לאשפה הביתית בתום אורך חיי השימוש שלו. לצורך ההחזרה עומדות לרשותך באזורך נקודות איסוף חינמיות למכשירים חשמליים ואלקטרוניים. כדי לקבל את הכתובות יש לפנות למנהלת העירונית או האזורית שלך . איסוף בנפרד של מכשירים חשמליים ואלקטרוניים מאפשר לבצע שימוש מחדש, מיחזור חומרים ו/או צורות אחרות של מיחזור של מכשירים ישנים, וכן למנוע את הפגיעה בסביבה ובבני-אדם עקב סילוק החומרים המסוכנים שעשויים להיות כלולים במכשירים.

l יש לסלק את האריזה לפח המיחזור המתאים, בכפוף לתקנות החוק התקפות במדינה הרלוונטית.

### אוסטריה:

ה-VO-EAG באוסטריה מחליף את חקיקת האיחוד האירופי בחקיקת המדינה. בין היתר, ההחלפה מבטיחה את קיומה של האפשרות להחזיר ללא תשלום ציוד חשמלי ואלקטרוני (צח"א) ממשקי בית לנקודות איסוף ציבוריות. החל ממועד תחולת החקיקה, אסור יותר לסלק צח"א לאתרי פסולת מוצקה מעורבת, ויש להעביר אותה לנקודות האיסוף הייעודיות. הדבר מאפשר לבצע שימוש חוזר בציוד כשיר או בחלקים תקינים של ציוד תקול, ובאופן זה לתרום לניצול משאבים יעיל ולפיתוח בר-קיימה. כמו כן, ניתן להעביר באיסוף נפרד מרכיבים מסוכנים של הציוד (לדוג' כלורו-פלואורו-פחמן או כספית) לצורך טיפול הולם, וע"י כך למנוע פגיעה בסביבה ובבריאות בני אדם. לצורך הציוד הישן הפרטי שלכם עומדות לרשותכם נקודות ההחזרה והאיסוף ללא תשלום של המועצות המקומיות ושל מערכות היצרן. רשימה מרוכזת של נקודות האיסוף הזמינות מופיעה באתר

[https://secure.umweltbundesamt.at/eras/](https://secure.umweltbundesamt.at/eras/registerabfrageEAGSammelstelleSearch.do) :הבא האינטרנט [do.registerabfrageEAGSammelstelleSearch.](https://secure.umweltbundesamt.at/eras/registerabfrageEAGSammelstelleSearch.do) כל הציוד החשמלי והאלקטרוני הביתי מסומן בסמל של פח האשפה עם הקו באמצע. ניתן למסור ציוד זה בכל נקודות האיסוף שמופיעות בקישור, ואסור לסלק אותו יחד עם האשפה הביתית.

## **19** הצהרת תאימות

<span id="page-18-0"></span>ה-Next Webasto מפותח, מיוצר, נבדק ומסופק בכפוף לקווים המנחים, התקנות והתקנים הרלוונטיים בנושאי בטיחות, EMV מצהירה Webasto Roof & Components SE .לסביבה וידידותיות בזאת שסוג יחידת השידור "תחנת טעינה Next Webasto "עומד בתקנה מס' EU.2014/53/ הטקסט המלא של הצהרת תאימות ה-EU זמין בכתובת האינטרנט הבאה:

<https://charging.webasto.com/int/products/documentation>

## **20 נתונים טכניים**

## הערה $\widehat{\mathbb{G}}$

ה-Wallbox אינו מתאים לחיבור לרשתות IT תלת-פאזיות.

<span id="page-19-0"></span>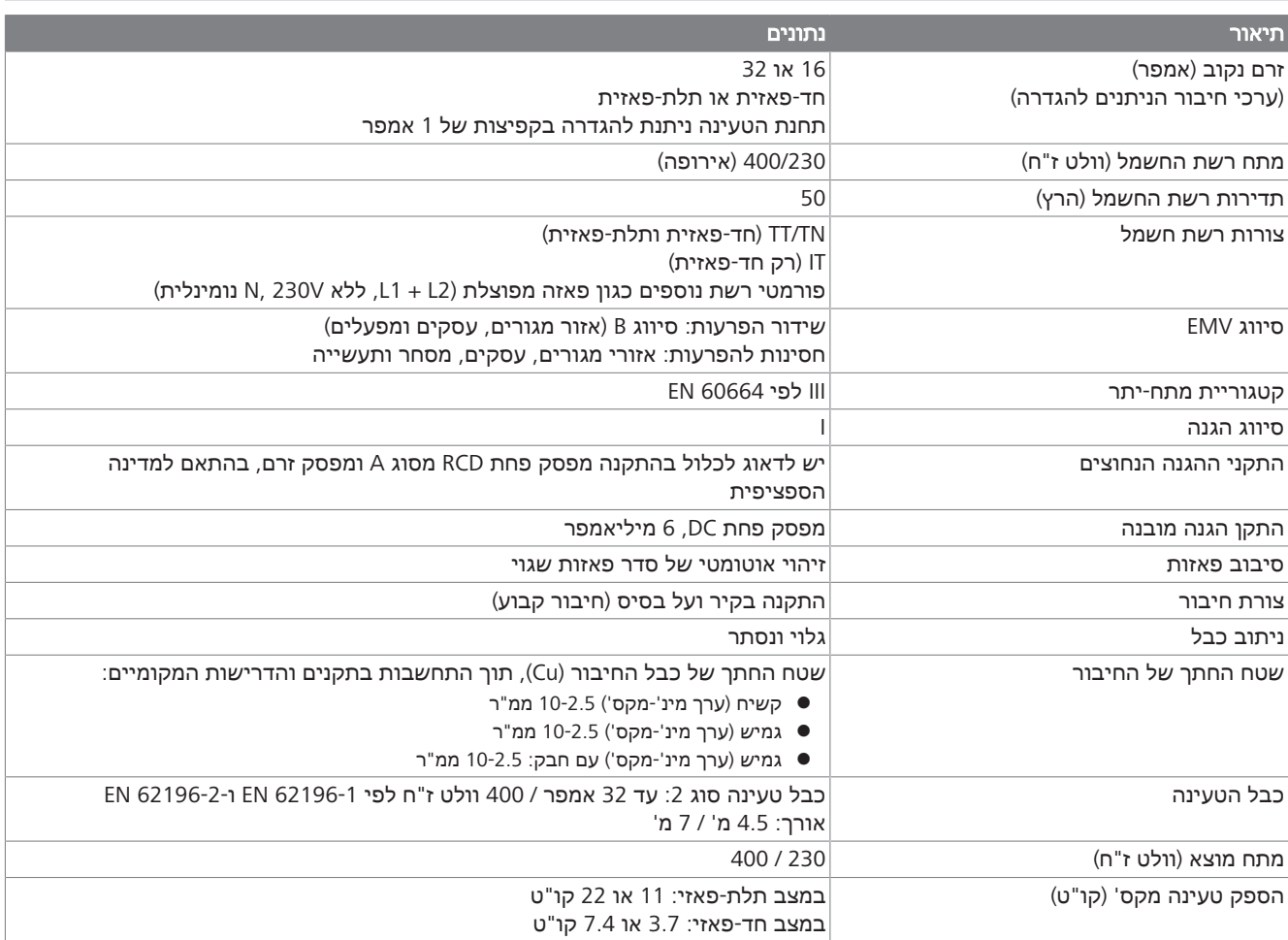

## *טב':5 מאפיינים חשמליים*

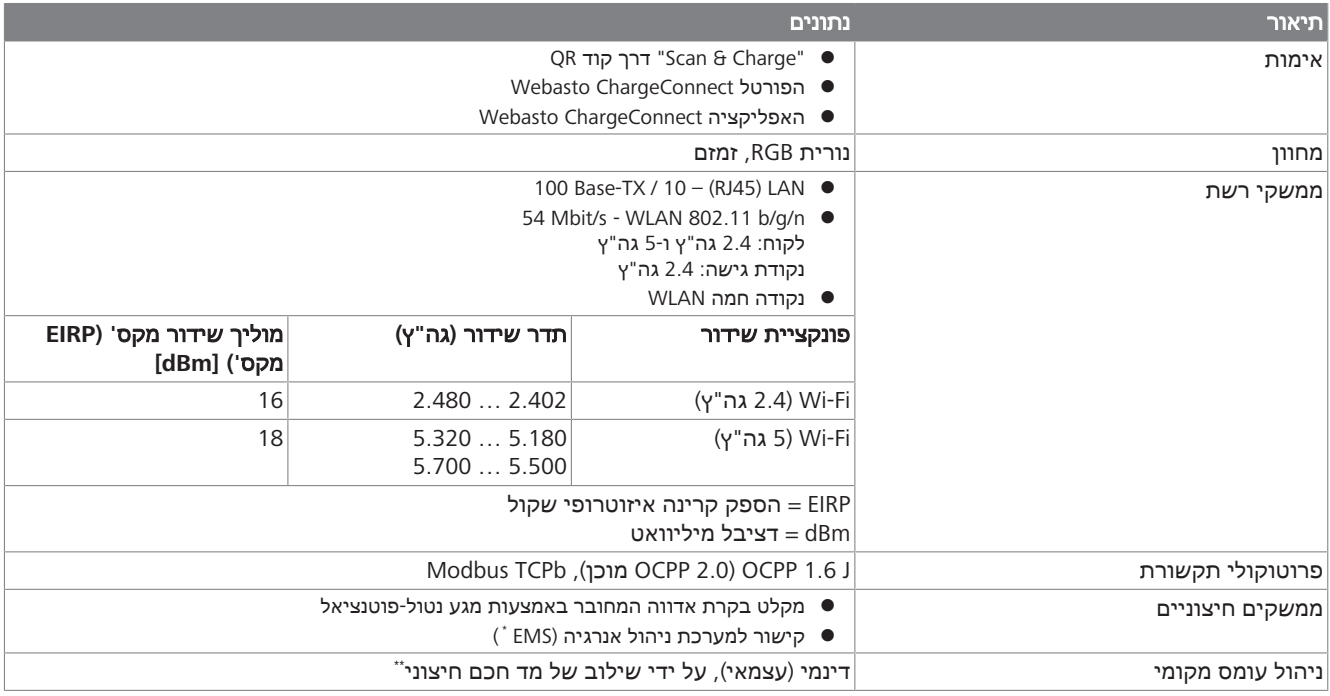

*טב':6 תקשורת ופונקציות*

\* תואם EMS: ראה רשימת תאימות באתר האינטרנט שלנו

\*\* Meter Smart תואם, ראה את רשימת התאימות באתר האינטרנט שלנו.

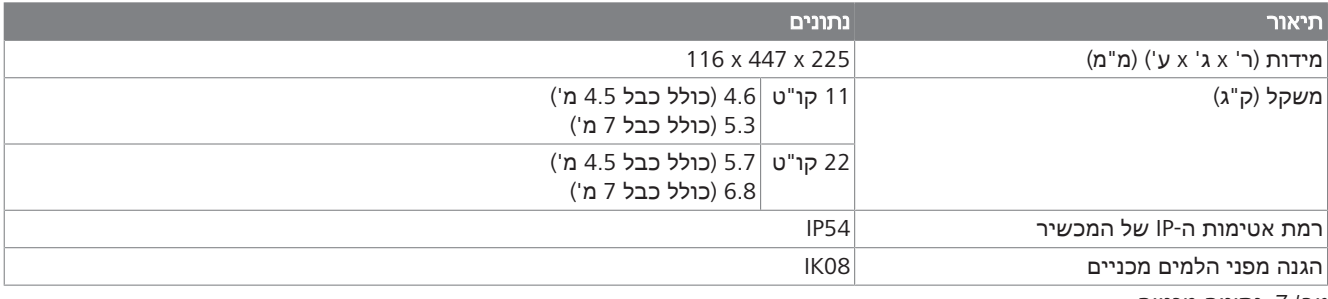

## *טב':7 נתונים מכניים*

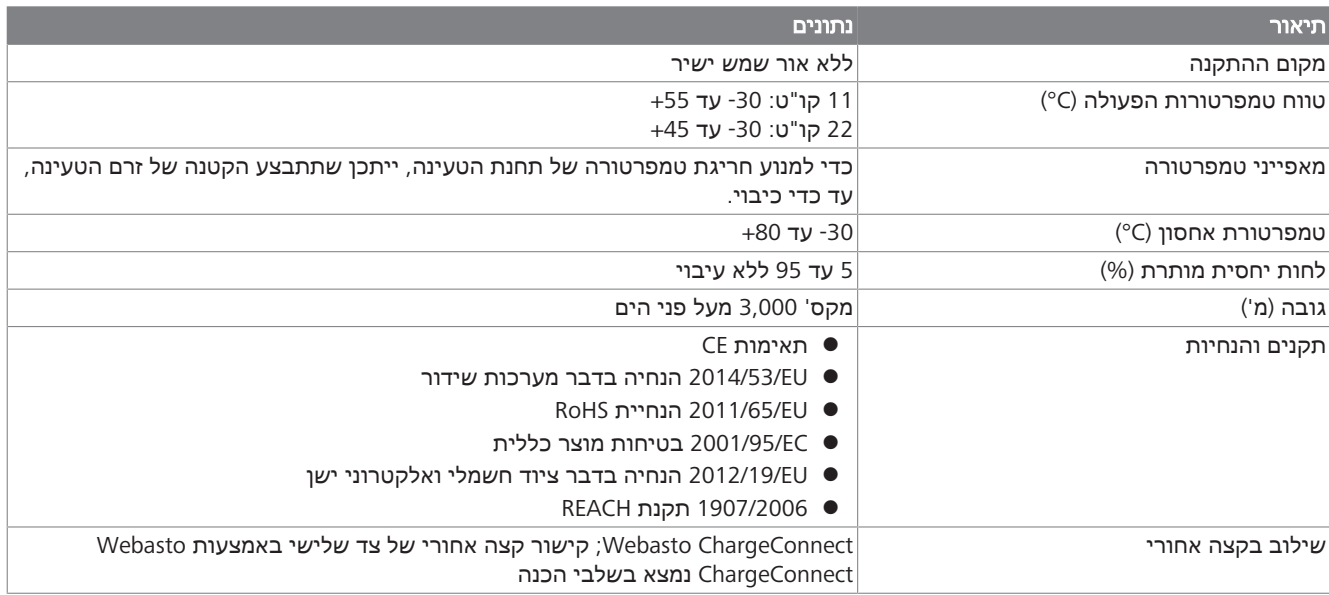

*טב':8 תנאי סביבה*

## **21 רשימת ביקורת להתקנת תחנת הטעינה של Webasto**

<span id="page-21-0"></span>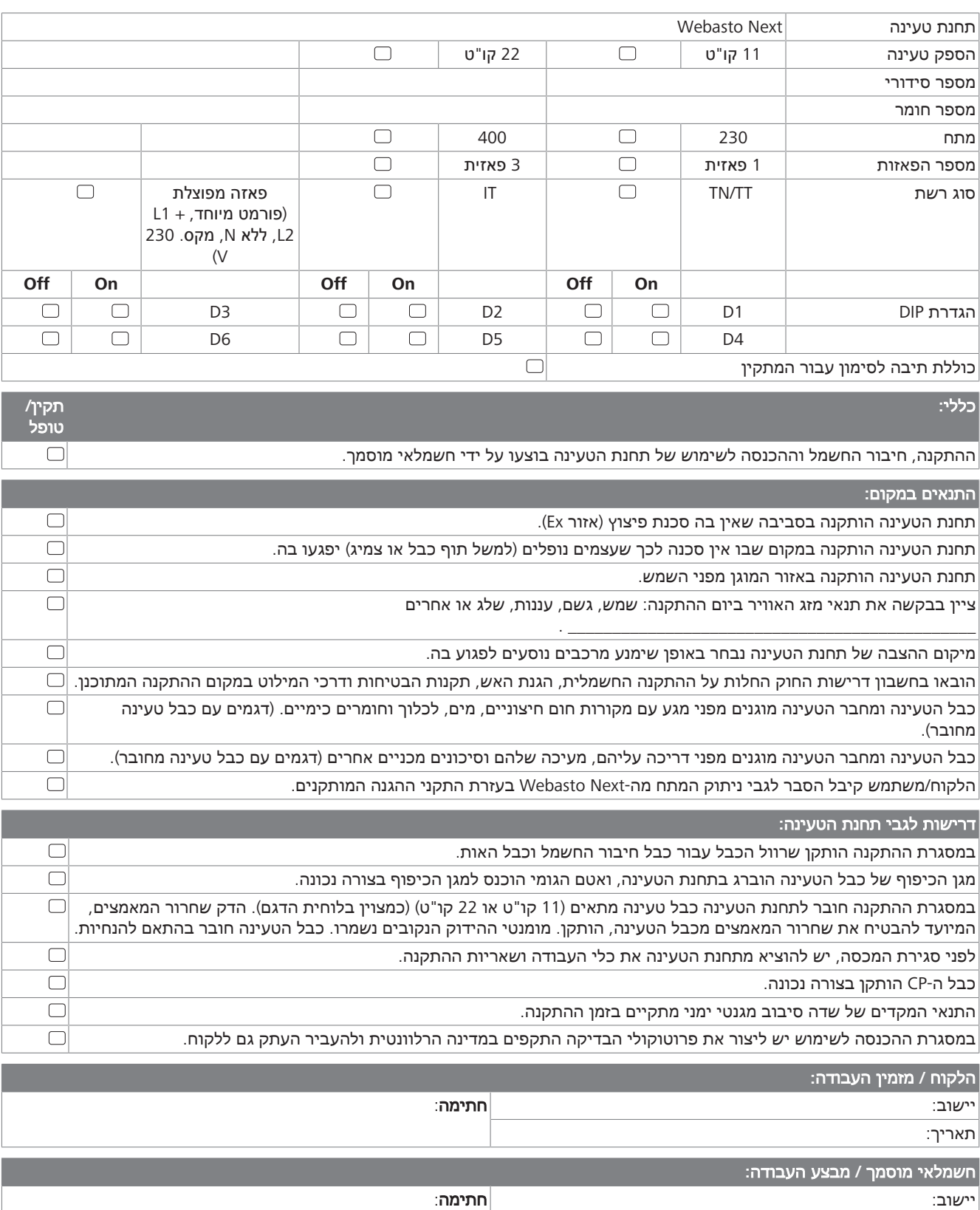

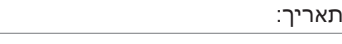

אם יש לך צורך במסמך זה בשפה אחרת, פנה למפיץ המקומי של Webasto. המפיץ הקרוב נמצא בכתובת: ://https .dealerlocator.webasto.com/en-int כדי למסור משוב (באנגלית או בגרמנית), שלח הודעת דוא לכתובת: com.webasto@tdt2feedback

Europe, Asia Pacific:

Webasto Roof & Components SE Postfach 80 82131 Stockdorf Germany

Company address: Kraillinger Str. 5 82131 Stockdorf Germany

UK only:

Webasto Thermo & Comfort UK Ltd Webasto House White Rose Way Doncaster Carr South Yorkshire DN4 5JH United Kingdom

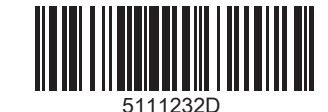

**www.webasto.com**